# **Erste Erfahrungen mit Excel 2007**<br>
In diesem Kapitel<br>
Sich mit dem neuen Excel 2007-Programmfenster anfreunden<br>
Befehle aus der Multifunktionsleiste auswählen<br>
Die Symbolleiste für den Schnellzugriff annassen

#### In diesem Kapitel

- Sich mit dem neuen Excel 2007-Programmfenster anfreunden
- Befehle aus der Multifunktionsleiste auswählen
- Die Symbolleiste für den Schnellzugriff anpassen
- Verschiedene Möglichkeiten, Excel 2007 zu starten
- Durch Excel 2007-Arbeitsblätter und -Arbeitsmappen navigieren
- Sich Hilfe für das Arbeiten mit diesem Programm holen
- Kurzeinführung in Excel 2007 für Benutzer älterer Excel-Versionen

ie Entwickler und Softwareingenieure bei Microsoft haben sich dieses Mal wirklich ins Zeug gelegt und ganz neue Wege für die Handhabung des beliebten elektronischen Tabellenkalkulationsprogramms gefunden. Die neue Benutzeroberfläche von Excel 2007 hat sich einer Reihe von Pulldownmenüs, Aufgabenbereichen und zahlreichen Symbolleisten entledigt. Stattdessen gibt es nun eine einzige Leiste im oberen Teil des Programmfensters, die sich Multifunktionsleiste nennt und Ihnen die ganzen Excel-Befehle stets bereitwillig zur Verfügung stellt.

Zu dieser Mischung kommt noch eine einzelne Schaltfläche Office und eine einzige Symbolleiste für den Schnellzugriff sowie ein paar wenige verbliebene Aufgabenbereiche (Zwischenablage, ClipArt und Suchen) hinzu und schon haben Sie ein Excel, das so benutzerfreundlich ist wie nie zuvor. Diese Version bietet Ihnen die ultrabequeme Möglichkeit, Zahlen zu verarbeiten, schicke Finanzberichte zu erstellen und zu drucken sowie Daten zusammenzufassen und in Diagrammen darzustellen. Kurzum: Sie können damit all die wunderbaren Dingen tun, die Sie von Excel erwarten.

Am besten ist jedoch diese neue und verbesserte Benutzeroberfläche von Excel, denn sie enthält jede Menge grafische Verbesserungen. An erster Stelle sei hier die Livevorschau erwähnt, die Ihnen zeigt, wie Ihr aktuelles Arbeitsblatt mit einer bestimmten Schriftart, Formatvorlage etc. aussehen würde, bevor Sie sich definitiv für eine entscheiden. Excel verfügt jetzt auch über eine Seitenlayoutansicht, die sich sehen lassen kann. Sie enthält Lineale und Ränder sowie Kopf- und Fußzeilen für jedes Arbeitsblatt und verfügt über einen Zoomregler am unteren Bildschirmrand, mit dem Sie sofort die Daten im Arbeitsblatt verkleinern und vergrößern können. Und last but not least finden Sie in Excel 2007 jede Menge Popup-Kataloge, mit denen die Formatierung oder die Diagrammerstellung ein Kinderspiel sind, vor allem wenn man dabei auch noch die Livevorschau nutzt.

# Die neue Benutzeroberfläche von Excel

Wenn Sie Excel 2007 zum ersten Mal starten, dann öffnet das Programm das erste von drei neuen Arbeitsblättern (auch als Tabelle1 bezeichnet) in einer neuen Arbeitsmappe (die mit Mappe1 benannt ist) in einem Programmfenster, das so aussieht wie das in Abbildung 1.1 oder auf der Farbtafel 1.

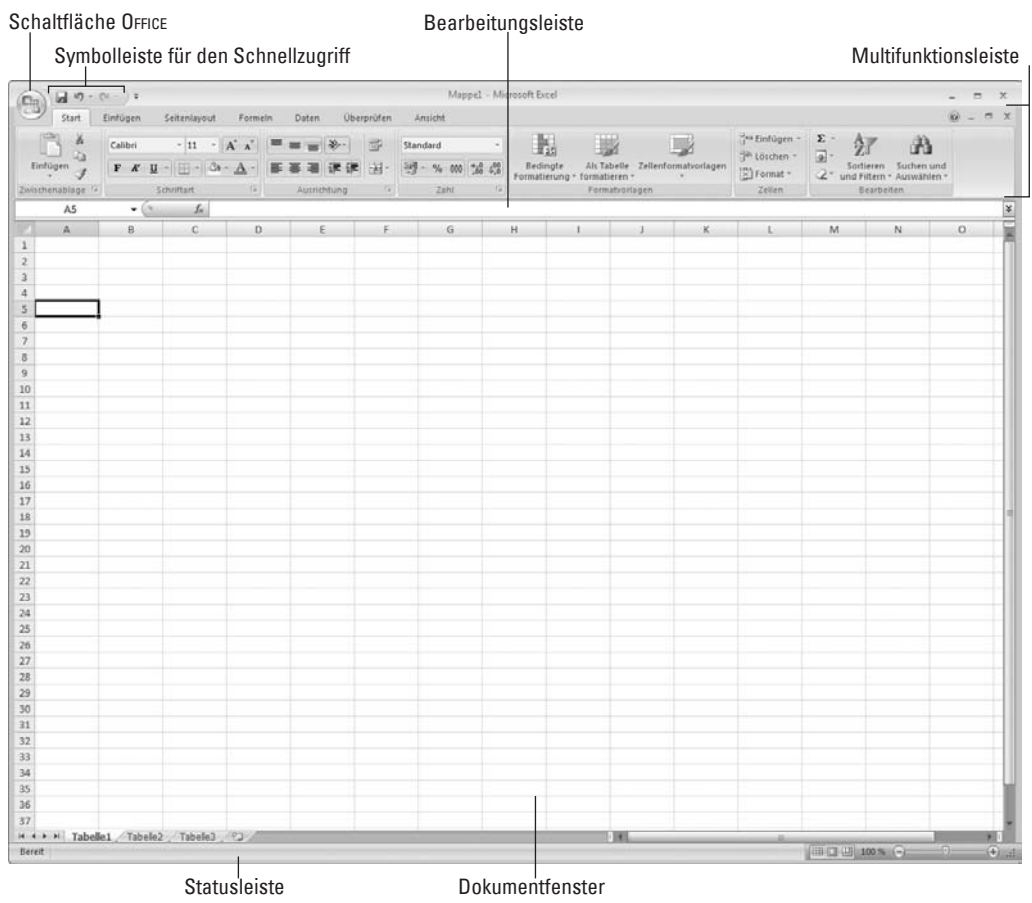

*Abbildung 1.1: Dieses Excel 2007-Programmfenster ist das Erste, was Sie nach dem Start sehen.*

Das Excel-Programmfenster, in dem sich dieses Arbeitsblatt der Arbeitsmappe befindet, setzt sich aus folgenden Einzelteilen zusammen:

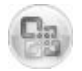

Schaltfläche OFFICE: Wenn Sie auf diese runde Schaltfläche klicken, öffnet sich ein Menü, das alle Befehle enthält, die Sie zum Speichern, Öffnen, Drucken und Schließen von Dateien brauchen. Außerdem finden Sie hier die Schaltfläche Excel-OPTIONEN, mit der Sie die Standardeinstellungen von Excel ändern können.

 $\sim$  28

- $\checkmark$  Symbolleiste für den Schnellzugriff: Sie enthält eine Reihe von Befehlen, mit denen Sie ganz normale Aufgaben wie das Speichern des Arbeitsblattes oder das Rückgängigmachen und Wiederherstellen von Bearbeitungsschritten ausführen können. Sie können dieser Symbolleiste auch andere Befehlsschaltflächen hinzufügen.
- 4 Multifunktionsleiste: Sie enthält den Großteil der Excel-Befehle, nett angeordnet auf einer Reihe von Registerkarten von Start bis Ansicht.
- $\vee$  Bearbeitungsleiste: Hier wird die Adresse der aktuellen Zelle zusammen mit dem Inhalt dieser Zelle angezeigt.
- $\triangleright$  Dokumentfenster: Dieser auch als Arbeitsblattfenster bezeichnete Bereich enthält alle Zellen des aktuellen Arbeitsblattes und wird durch Spaltenbuchstaben am oberen Rand und Zeilennummern am linken Rand gekennzeichnet. Außerdem gibt es ein Register für die Auswahl neuer Arbeitsblätter sowie eine horizontale Bildlaufleiste am unteren Fensterrand, mit der Sie sich im Arbeitsblatt von links nach rechts und von rechts nach links bewegen können. Die vertikale Bildlaufleiste auf der rechten Fensterseite hilft Ihnen beim Auf- und Abbewegen im Arbeitsblatt.
- 4 Statusleiste: Sie hält Sie über den aktuellen Programmstatus auf dem Laufenden und darüber, welche besonderen Tasten Sie gerade im Einsatz haben. Sie können hier auch eine neue Arbeitsblattansicht auswählen und die Darstellung des Arbeitsblattes vergrößern oder verkleinern.

# Die Schaltfläche Office

Ganz oben links im Excel 2007-Programmfenster befindet sich die Schaltfläche Office (die runde Schaltfläche mit dem vierfarbigen Office-Symbol) und direkt daneben die Symbolleiste für den Schnellzugriff.

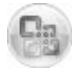

Sobald Sie auf diese Schaltfläche klicken, öffnet sich ein Menü, das ähnlich wie in Abbildung 1.2 aussieht. Das Office-Menü enthält alle Befehle, die Sie für das Arbeiten mit Excel-Dateien brauchen, damit Sie diese speichern, öffnen oder schließen können. Außerdem befindet sich in diesem Menü die Schaltfläche Excel-Optionen, mit der Sie die Programmeinstellungen ändern können, sowie die Schaltfläche excel beenden, auf die Sie klicken, wenn Sie sich vom Programm verabschieden wollen.

# Die neue Multifunktionsleiste

Die Multifunktionsleiste (siehe Abbildung 1.3) hat das Arbeiten mit Excel radikal verändert. Damit Sie sich nicht mehr merken müssen (oder raten müssen), in welchem Menü oder welcher Symbolleiste Microsoft einen bestimmten Befehl versteckt hat, haben sich die Entwickler von Excel 2007 die Multifunktionsleiste ausgedacht, die Ihnen stets die am häufigsten verwendeten Optionen anzeigt, die Sie zum Ausführen einer bestimmten Aufgabe in Excel brauchen.

 $29$ 

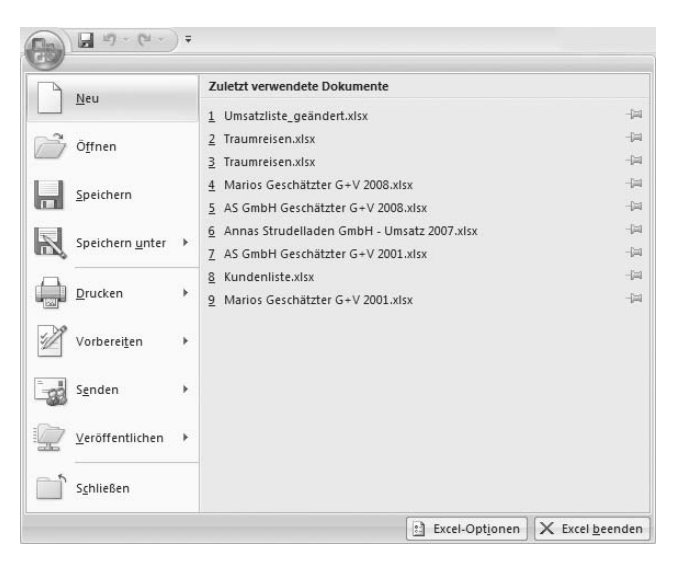

*Abbildung 1.2: Klicken Sie auf die Schaltfläche Office, um die grundlegenden Office-Befehle anzuzeigen, eine zuletzt verwendete Arbeitsmappe zu öffnen oder die Excel-Optionen zu ändern.*

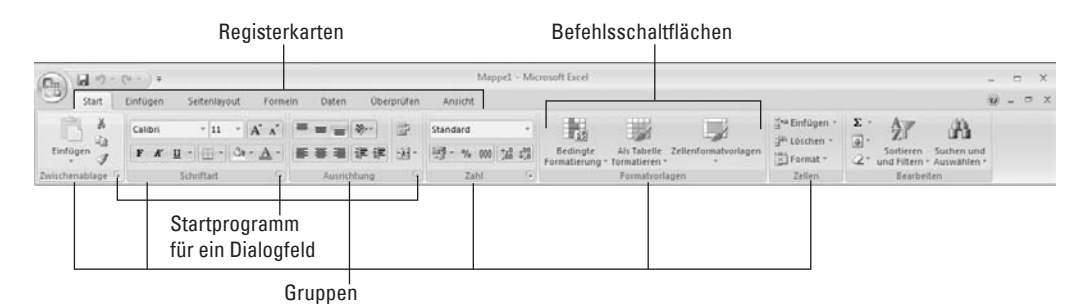

*Abbildung 1.3: Die Multifunktionsleiste besteht aus einer Reihe von Registerkarten, die – in logischen Gruppen zusammengefasst – Befehle enthalten.*

Die Multifunktionsleiste besteht im Wesentlichen aus:

- $\vee$  Registerkarten: Für jede wichtige Aktivität gibt es eine Registerkarte, die alle Befehle enthält, die in der Regel für das Ausführen dieser Aufgabe erforderlich sind.
- $\vee$  Gruppen: Mit den Gruppen auf den Registerkarten wird eine Aufgabe in Unteraufgaben aufgeteilt. Hier werden Befehlsschaltflächen angezeigt, die zum Arbeiten in diesem Aufgabenbereich nützlich sind.
- $\vee$  Befehlsschaltflächen: In jeder Gruppe gibt es Schaltflächen, mit denen Sie einen bestimmten Befehl ausführen oder einen Katalog öffnen, aus dem Sie dann eine Miniaturansicht auswählen. Auf manchen Registerkarten in der Multifunktionsleiste sind die Befehlsschaltflächen in Minisymbolleisten mit entsprechenden Einstellungen angeordnet.

$$
30 -
$$

п

 $\checkmark$  Startprogramm für Dialogfelder: Bei manchen Gruppen befindet sich rechts unten ein kleiner Pfeil in der Leiste mit der Gruppenbezeichnung. Mit einem Klick auf diesen Pfeil öffnen Sie ein Dialogfeld, das eine ganze Reihe von zusätzlichen Optionen enthält, aus denen Sie wählen können.

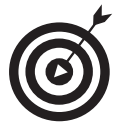

Wenn im Programmfenster mehr vom Arbeitsblatt angezeigt werden soll, dann minimieren Sie die Multifunktionsleiste einfach, damit nur die Registerkarten angezeigt werden. Hierzu klicken Sie einfach auf die kleine Schaltfläche Symbolleiste für den Schnellzugriff anpaSSen (die finden Sie rechts neben der Symbolleiste für den Schnellzugriff) und wählen in der angezeigten Liste den Befehl MultiFunktionsleiste minimieren. Sie können aber auch auf die aktive Registerkarte doppelklicken oder (Strg)+(F1) drücken und schon sehen Sie nur noch die Registerkartenbezeichnungen. Wenn die gesamte Multifunktionsleiste mit allen Befehlsschaltflächen auf den Registerkarten wieder im Programmfenster angezeigt werden soll, deaktivieren Sie den Befehl multifunktiOnSleiSte minimieren wieder oder doppelklicken auf eine der Registerkarten oder drücken erneut (Strg)+(F1).

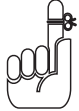

Wenn Sie mit Excel arbeiten und die Multifunktionsleiste minimiert ist, dann wird, sobald Sie auf eine der Registerkarten klicken, die Multifunktionsleiste mit allen Befehlsschaltflächen für diese Registerkarte geöffnet. Diese Registerkarte bleibt dann so lange geöffnet, bis Sie eine der Befehlsschaltfläche gewählt haben. In dem Moment, in dem Sie eine Befehlsschaltfläche auswählen, minimiert Excel sofort wieder die Multifunktionsleiste und es werden nur noch die Registerkartenbezeichnungen angezeigt.

#### Die Registerkarten der Multifunktionsleiste

Wenn Sie Excel 2007 zum ersten Mal starten, dann enthält die Multifunktionsleiste sieben Registerkarten, die ich Ihnen jetzt von links nach rechts vorstellen möchte:

- $\blacktriangleright$  Start: Diese Registerkarte enthält alle Befehlsschaltflächen, die in der Regel verwendet werden, um Arbeitsblätter zu erstellen, zu formatieren und zu bearbeiten. Sie enthält die Gruppen ZWISCHENABLAGE, SCHRIFTART, AUSRICHTUNG, ZAHL, FORMATVORLAGEN, ZELLEN und BE-ARBEITEN (siehe Farbtafel 1).
- $\triangleright$  Einfügen: Diese Registerkarte hat Befehlsschaltflächen zu bieten, die Sie brauchen, wenn Sie einem Arbeitsblatt bestimmte Elemente hinzufügen wollen (beispielsweise eine Grafik oder eine PivotTable, Diagramme, Hyperlinks und Kopf- oder Fußzeilen). Hier finden Sie die Gruppen Tabellen, Illustrationen, Diagramme, Hyperlinks und Text (siehe Farbtafel 2).
- $\blacktriangleright$  Seitenlayout: Auf dieser Registerkarte finden Sie Befehlsschaltflächen, die Sie in der Regel verwenden werden, wenn Sie ein Arbeitsblatt drucken oder Grafikelemente in dem Arbeitsblatt anders anordnen wollen. Die Gruppen dieser Registerkarte heißen DESIGNS, SEITE EINRICHTEN, AN FORMAT ANPASSEN, TABELLENOPTIONEN und ANORDNEN (siehe Farbtafel 3).
- $\blacktriangleright$  **Formeln:** Diese Registerkarte verfügt über Befehlsschaltflächen, die Sie brauchen, wenn Sie einem Arbeitsblatt Formeln und Funktionen hinzufügen oder ein Arbeitsblatt auf Fehlerwerte in Formeln prüfen. Sie finden hier die Gruppen FUNKTIONSBIBLIOTHEK, DEFINIERTE

 $131$ 

namen, fOrmelüberwachung und berechnung (siehe Farbtafel 4). Auf dieser Registerkarte kann sich auch eine Gruppe löSungen befinden, wenn Sie bestimmte Zusatzprogramme aktivieren (beispielsweise den Teilsummen-Assistenten oder die Eurowährungstools). Lesen Sie in Kapitel 12, was es mit solchen Add-Ins auf sich hat.

- $\vee$  Daten: Mit den Befehlsschaltflächen dieser Registerkarte arbeiten Sie, wenn Sie Daten importieren, aktualisieren, sortieren oder Teilergebnisse berechnen. Sie finden hier die Gruppen Externe Daten abrufen, Verbindungen, Sortieren und Filtern, Datentools und Gliederung (siehe Farbtafel 5). Auf dieser Registerkarte kann sich auch eine Gruppe ANALYSE befinden, wenn Sie bestimmte Zusatzprogramme aktivieren (beispielsweise die Analyse-Funktionen oder den Solver). Lesen Sie in Kapitel 12, was es mit solchen Add-Ins auf sich hat.
- $\vee$  Überprüfen: Die Befehlsschaltflächen dieser Registerkarte verwenden Sie, wenn Sie ein Arbeitsblatt von anderen überarbeiten lassen und Ihr Dokument zuvor entsprechend schützen und kommentieren wollen. Hier finden Sie die Gruppen DOKUMENTPRÜFUNG, KOMMENTARE und ÄNDERUNGEN (siehe Farbtafel 6).
- Ansicht: Dies ist die Registerkarte mit den Befehlsschaltflächen, die in der Regel verwendet werden, um die Anzeige des Arbeitsblattes und die darin enthaltenen Daten zu ändern. Sie enthält die Gruppen Arbeitsmappenansichten, Einblenden/Ausblenden, Zoom, Fenster und MAKROS (siehe Farbtafel 7).

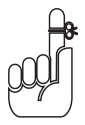

Neben diesen sieben Standardregisterkarten gibt es noch eine achte, optionale Registerkarte ENTWICKLERTOOLS, die Sie der Multifunktionsleiste hinzufügen können, wenn Sie viel mit Makros und XML-Dateien arbeiten. Lesen Sie in Kapitel 12, was es mit der Registerkarte ENTWICKLERTOOLS auf sich hat.

Auch wenn diese Standardregisterkarten ständig in der Multifunktionsleiste zu sehen sind, können neben ihnen noch andere Dinge angezeigt werden. Manchmal zeigt Excel nämlich kontextbezogene Registerkarten oder Tools an, wenn Sie im Arbeitsblatt ein bestimmtes Objekt zum Bearbeiten markieren, beispielsweise eine Grafik, die Sie eingefügt oder eine Tabelle oder PivotTable, die Sie erstellt haben. Der Name der kontextbezogenen Tools für das markierte Objekt wird direkt über der Registerkarte oder den Registerkarten angezeigt, die mit diesen Tools verbunden sind.

Abbildung 1.4 zeigt ein Arbeitsblatt, nachdem Sie ein eingebettetes Diagramm markiert haben. Wie Sie sehen, wird daraufhin die kontextbezogene Registerkarte DIAGRAMMTOOLS hinzugefügt. Die kontextbezogenen Registerkarte DIAGRAMMTOOLS verfügt über drei eigene Registerkarten: entwurf (standardmäßig aktiviert), layOut und fOrmat. Auch die Befehlsschaltflächen auf der Registerkarte ENTWURF sind in eigenen Gruppen angeordnet: TYP, DATEN, DIAGRAMMLAYOUTS, DIAgrammfOrmatvOrlagen und Ort.

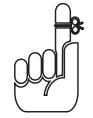

Sobald Sie die Markierung für ein Objekt aufheben (in der Regel indem Sie irgendwo außerhalb des Objekts im Arbeitsblatt klicken), verschwindet das kontextbezogene Tool für das Objekt mit all seinen Registerkarten wieder aus der Multifunktionsleiste. Übrig bleiben wie immer die Standardregisterkarten START, EINFÜGEN, SEITENLAYOUT, FORMELN, DATEN, ÜBERPRÜFEN und ANSICHT.

 $-32-$ 

#### $\Box$  1  $\blacktriangleright$  Erste Erfahrungen mit Excel 2007  $\Box$

| Einfügen<br>Start <sup>1</sup>                                       | Seitenlayout                     | Formein<br>Daten      | Überprüfen.             | Ansicht                          | Entwurf<br>Layout     | Format                |                        |                        |  | $ x$<br><b>Kell</b>                   |
|----------------------------------------------------------------------|----------------------------------|-----------------------|-------------------------|----------------------------------|-----------------------|-----------------------|------------------------|------------------------|--|---------------------------------------|
| Diagrammtyp Als Vorlage<br>Zeile/Spalte<br><b>Andem</b><br>speichern | 鴨<br>Daten<br>wechseln auswählen |                       |                         |                                  |                       |                       |                        |                        |  | dia<br><b>Diagramm</b><br>verschieben |
| Daten<br>Typ                                                         |                                  | Diagrammlayouts       |                         |                                  |                       |                       | Diagrammformatiorlagen |                        |  | Ort                                   |
| Diagramm <sub>2</sub><br>$-$ (c)                                     | h                                |                       |                         |                                  |                       |                       |                        |                        |  |                                       |
| A                                                                    | B                                | c                     | D.                      | E                                | F                     | $\mathbf G$           | H                      |                        |  |                                       |
| CG Medien - Umsatz 2008 nach Medien und Kategorien in Euro           |                                  |                       |                         |                                  |                       |                       |                        |                        |  |                                       |
|                                                                      | Januar                           | Februar               | Márz                    | 1. Quartal                       | April                 | Mai                   | Juni                   | 2. Quartal             |  |                                       |
| <b>Umsatz CDs</b>                                                    |                                  |                       |                         |                                  |                       |                       |                        |                        |  |                                       |
| Rock                                                                 | 1,245.00                         | 1.373.24              | 1.229.05                | 3.847.29                         | 1.069.27              | 1.122.73              | 1.178.87               | 3.370.87               |  |                                       |
| $J$ azz                                                              | 1.061.47                         | 1.170.80              | 1.047.87                | 3 280 14                         | 911.64                | 957.23                | 1.005.09               | 2873.96                |  |                                       |
| Klassik<br>Sonstige                                                  | 855.60<br>642.00                 | 943.73<br>708.13      | 844.64<br>633.77        | 2.643,97<br>1.983.90             | 734.83<br>551.38      | 771.67<br>578.95      | 810.15<br>607.90       | 2.316,55               |  |                                       |
| Umsätze CD - insgesamt                                               | 3.804.07                         | 4.195,90              | 3.755,33                | 11.755.30                        | 3.267,12              | 3,430,48              | 3.602,01               | 1.738,23<br>10.299,61  |  |                                       |
| <b>Umsatz Kassetten</b>                                              |                                  |                       |                         |                                  |                       |                       |                        |                        |  |                                       |
| Rock                                                                 | 945.65                           | 1,418.48              | 1,241.17                | 3.605.30                         | 1.154.67              | 872.93                | 1.309.40               | 3.337.00               |  |                                       |
| Jazz                                                                 | 1.035,00                         | 1 552.50              | 1,358,44                | 3.945.94                         | 1.624,35              | 1,228,01              | 1.842.01               | 4.694.37               |  |                                       |
| Klassik                                                              | 1.456,00                         | 2.184,00              | 1.911.00                | 5.551.00                         | 1.101,12              | 832.45                | 1,248.67               | 3.182.24               |  |                                       |
| Sonstige                                                             | 987.00                           | 1,480.50              | 1.295.44                | 3.762.94                         | 4.935.13              | 3.730.96              | 5.596.44               | 14.262.53              |  |                                       |
| Umsätze Kassetten - insgesamt<br>Gesamtumsatz                        | 4.423,65<br>8 227.72             | 6.635,48<br>10 831 38 | 5.806,05<br>9 5 6 1 3 8 | 16.865.18<br>28.620.48           | 8.815,27<br>12.082.39 | 6.664.35<br>10 094 83 | 9.996.52<br>13.598.53  | 25.476.14<br>35.775.75 |  |                                       |
|                                                                      |                                  |                       |                         |                                  |                       |                       |                        |                        |  |                                       |
|                                                                      |                                  |                       |                         |                                  |                       |                       |                        |                        |  |                                       |
|                                                                      |                                  |                       |                         |                                  |                       |                       |                        |                        |  |                                       |
|                                                                      |                                  |                       |                         |                                  |                       |                       |                        |                        |  |                                       |
| 12000                                                                |                                  |                       |                         |                                  |                       |                       |                        |                        |  |                                       |
| 10000                                                                |                                  |                       |                         |                                  |                       |                       |                        |                        |  |                                       |
|                                                                      |                                  |                       |                         | # Umsatz CDs                     |                       |                       |                        |                        |  |                                       |
| 8000                                                                 |                                  |                       | ■ Rock                  |                                  |                       |                       |                        |                        |  |                                       |
| 6000                                                                 |                                  |                       | $H$ lazz                |                                  |                       |                       |                        |                        |  |                                       |
| 4000                                                                 |                                  |                       |                         |                                  |                       |                       |                        |                        |  |                                       |
| 2000                                                                 |                                  |                       |                         | $\equiv$ Klassik                 |                       |                       |                        |                        |  |                                       |
| $\circ$                                                              |                                  | Klassik               |                         | # Sonstige                       |                       |                       |                        |                        |  |                                       |
|                                                                      |                                  | Umsatz CDs            |                         | <b>MI Umsätze CD - inspesamt</b> |                       |                       |                        |                        |  |                                       |
|                                                                      |                                  |                       |                         |                                  |                       |                       |                        |                        |  |                                       |
|                                                                      |                                  |                       |                         |                                  |                       |                       |                        |                        |  |                                       |
|                                                                      |                                  |                       |                         |                                  |                       |                       |                        |                        |  |                                       |
|                                                                      |                                  |                       |                         |                                  |                       |                       |                        |                        |  |                                       |
|                                                                      |                                  |                       |                         |                                  |                       |                       |                        |                        |  |                                       |
|                                                                      |                                  |                       |                         |                                  |                       |                       |                        |                        |  |                                       |
|                                                                      |                                  |                       |                         |                                  |                       |                       |                        |                        |  |                                       |
|                                                                      |                                  |                       |                         |                                  |                       |                       |                        |                        |  |                                       |
|                                                                      |                                  |                       |                         |                                  |                       |                       |                        |                        |  |                                       |
|                                                                      |                                  |                       |                         |                                  |                       |                       |                        |                        |  |                                       |
|                                                                      |                                  |                       |                         |                                  |                       |                       |                        |                        |  |                                       |

Kontextbezogene Registerkarte DIAGRAMMTOOLS

*Abbildung 1.4: Wenn Sie bestimmte Objekte in einem Arbeitsblatt markieren, fügt Excel der Multifunktionsleiste kontextbezogene Tools mit eigenen Registerkarten, Gruppen und Befehlsschaltflächen hinzu.*

#### Befehle in der Multifunktionsleiste auswählen

Der geradlinigste Weg, um Befehle in der Multifunktionsleiste auszuwählen, führt über die Registerkarte, die die betreffenden Befehlsschaltflächen enthält. Klicken Sie einfach auf die Registerkarte und anschließend in der entsprechenden Gruppe auf die Befehlsschaltfläche. Wenn Sie also eine ClipArt in das Arbeitsblatt einfügen wollen, klicken Sie auf die Registerkarte einfügen und anschließend in der Gruppe illuStratiOnen auf die Befehlsschaltfläche clipart, um im Programmfenster den Aufgabenbereich CLIPART zu öffnen.

Ein anderer Weg, um Befehle in der Multifunktionsleiste auszuwählen, führt über die Tastatur. Drücken Sie einfach (Alt) und geben Sie dann die Buchstabenfolge ein, die als Zugriffstasten für die gewünschte Registerkarte und die entsprechenden Befehlsschaltflächen angezeigt werden.

Wenn Sie (Alt) drücken, zeigt Excel die Zugriffstasten für alle Registerkarten in der Multifunktionsleiste an. Wenn Sie dann eine der Zugriffstasten der Registerkarte drücken, um

diese auszuwählen, werden alle Zugriffstasten für die Befehlsschaltflächen sowie die für das Startprogramm des Dialogfeldes in jeder Gruppe auf dieser Registerkarte angezeigt (siehe Abbildung 1.5). Um eine Befehlsschaltfläche oder das Startprogramm für ein Dialogfeld auszuwählen, drücken Sie einfach nur die entsprechende Zugriffstaste.

| $-1.10 - 0.01 - 0.01$                                                                                                    |                                                                 |                                                                                 |                                                                                                    |                                        |                                                          |                                          |                                                                                  | m                 |
|----------------------------------------------------------------------------------------------------|-----------------------------------------------------------------|---------------------------------------------------------------------------------|----------------------------------------------------------------------------------------------------|----------------------------------------|----------------------------------------------------------|------------------------------------------|----------------------------------------------------------------------------------|-------------------|
| $\mathbb{C}$<br>Start<br>$\begin{tabular}{ c c } \hline \quad \quad & \quad \quad & \quad \quad \\ \hline \quad \quad & \quad \quad & \quad \quad \\ \hline \quad \quad & \quad \quad & \quad \quad \\ \hline \quad \quad & \quad \quad & \quad \quad \\ \hline \quad \quad & \quad \quad & \quad \quad \\ \hline \end{tabular}$<br>$\frac{h}{4C}$ | Einfügen<br>Formeln<br>layout<br>ES<br>$A^*$<br>Arial<br>10     | Daten<br><b>Uberprüfen</b><br>(ATF<br>w<br>laui<br>$20 - 1$<br>墨<br><b>CONT</b> | Arisicht<br>Standard                                                                                                    | 無語                                     | ₩<br>æ                                                   | <b>SO</b> buthen                         | $\mathbf{a}$                                                                     | $W - 5$<br>$\sim$ |
| FO                                                                                                    | U<br>$F$ $K$<br>$\frac{u}{3} - \frac{1}{8}$<br>FC<br>H<br>"[EN] | AL AY AR 5 6 M<br>EA                                                            | $\begin{array}{ c c c c c c } \hline 2 & 0 & 0 & 0 & 0 & 0 & 0 \\ \hline 4 & 0 & 0 & 0 & 0 & 0 \\ \hline 5 & 0 & 0 & 0 & 0 & 0 \\ \hline \end{array}$<br><b>FM</b> | <b>Bedingte</b><br>Formalierung<br>10) | Zellenformatyorlagen<br>formalieren<br>153<br>avoitance. | El Format<br><b>TO</b> <sub>Zellen</sub> | 18<br><b><i><u>Currien</u></i></b> und<br>und Eillern · Augustivien<br>FD<br>대도소 |                   |
| $_{13}$                                                                                                    | s.<br>٠                                                         |                                                                                 |                                                                                                    |                                        |                                                          |                                          |                                                                                  |                   |

*Abbildung 1.5: Wenn Sie* (Alt) *und dann die Zugriffstaste für eine Registerkarte drücken, zeigt Excel die Zugriffstasten für alle Befehlsschaltflächen sowie für das Startprogramm für ein Dialogfeld an.*

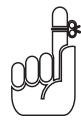

Wenn Sie bis jetzt mit den herkömmlichen Excel-Tastenkombinationen aus den Versionen Excel 97 bis Excel 2003 gearbeitet haben, dann können Sie diese noch immer verwenden. Also anstatt nun  $\overline{A|t}$ ,  $\overline{R}$ ,  $\overline{C}$  zu drücken, um einen Zellbereich in die Windows-Zwischenablage zu kopieren, und danach (Alt), (R), (V), um die Zellen irgendwo im Arbeitsblatt einzufügen, können Sie ebenso gut einfach  $\lceil \text{Strg} \rceil + \lceil \text{C} \rceil$  drücken, um den Zellbereich zu kopieren, und dann  $\lceil \text{Strg} \rceil + \lceil \text{V} \rceil$ , um die Zellen an anderer Stelle wieder einzufügen. Wenn Sie eine Tastenfolge mit der  $\sqrt{\text{Alt}}$ -Taste verwenden, brauchen Sie dabei  $\sqrt{\text{Alt}}$  nicht gedrückt zu halten, wenn Sie die weiteren Buchstaben eingeben (deshalb habe ich die Tasten auch mit einem Komma und nicht mit einem Pluszeichen voneinander getrennt). Wenn Sie jedoch eine Tastenkombination mit der (Strg)-Taste verwenden, dann müssen Sie diese Taste gedrückt halten, während Sie den jeweiligen Buchstaben drücken.

# Die Symbolleiste für den Schnellzugriff individuell anpassen

Wenn Sie zum ersten Mal mit Excel 2007 arbeiten, enthält die Symbolleiste für den Schnellzugriff lediglich drei Schaltflächen:

- $\checkmark$  Speichern: Hiermit speichern Sie alle Änderungen in der aktuellen Arbeitsmappe, ohne dabei den Dateinamen, das Dateiformat oder den Speicherort zu verändern.
- $\overline{\mathcal{L}}$  Rückgängig: Mit diesem Befehl machen Sie den letzten Bearbeitungsschritt, die letzte Formatierung oder Layoutänderung rückgängig.
- $\checkmark$  Wiederherstellen: Hiermit stellen Sie einen Bearbeitungsschritt oder eine Format- oder Layoutänderung, die Sie gerade mit der Schaltfläche RückgÄngig entfernt haben, wieder her.

Die Symbolleiste für den Schnellzugriff ist sehr anpassungsfähig, da Excel Ihnen das Hinzufügen von Befehlen aus der Multifunktionsleiste ganz einfach macht. Sie sind darüber hinaus nicht auf die Befehle aus der Multifunktionsleiste beschränkt, sondern können jeden beliebigen Excel-Befehl dieser Symbolleiste hinzufügen. Das gilt sogar für irgendwelche obskuren Befehle, die noch nicht einmal auf einer der Registerkarten angezeigt werden.

 $-34-$ 

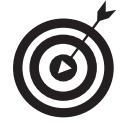

Standardmäßig wird die Symbolleiste für den Schnellzugriff über den Registerkarten der Multifunktionsleiste direkt neben der Schaltfläche Office angezeigt. Wenn die Symbolleiste unterhalb der Multifunktionsleiste direkt über der Bearbeitungsleiste angezeigt werden soll, dann klicken Sie einfach auf die Schaltfläche SYMBOLleiSte für den Schnellzugriff anpaSSen (die sich direkt neben der Symbolleiste für den Schnellzugriff befindet und an dem waagerechten Balken und dem nach unten weisenden Dreieck zu erkennen ist) und wählen dann UNTER DER MULTIFUNKTIONSleiSte anzeigen in dem daraufhin angezeigten Menü. Sie werden über diese Positionsänderung wahrscheinlich nachdenken, sobald Sie dieser Symbolleiste weitere Schaltflächen hinzugefügt haben, da sonst die Symbolleiste für den Schnellzugriff bald den Name der aktuellen Arbeitsmappe verdecken wird, der rechts von der Symbolleiste angezeigt wird.

#### Der Symbolleiste für den Schnellzugriff Befehlsschaltflächen hinzufügen

Wenn Sie auf die Schaltfläche Symbolleiste für den Schnellzugriff anpassen klicken, öffnet sich ein Menü, das die folgenden Befehle enthält, die Sie auf die Schnelle der Symbolleiste für den Schnellzugriff hinzufügen können:

- $\checkmark$  Neu: Öffnet eine neue Arbeitsmappe.
- $\check{\bullet}$  ÖFFNEN: Zeigt das Dialogfeld ÖFFNEN an, um eine bestehende Arbeitsmappe zu öffnen.
- $\triangleright$  SPEICHERN: Speichert die aktuelle Arbeitsmappe.
- $\checkmark$  E-MAIL: Öffnet das E-Mail-Programm.
- $\checkmark$  SCHNELLDRUCK: Sendet das aktuelle Arbeitsblatt an den Standarddrucker.
- $\triangledown$  SEITENANSICHT: Öffnet das aktuelle Arbeitsblatt in der Druckvorschau.
- $\blacktriangleright$  RECHTSCHREIBUNG: Prüft das aktuelle Arbeitsblatt auf Rechtschreibfehler.
- $\vee$  Rückgängig: Macht den letzten Bearbeitungsschritt im Arbeitsblatt rückgängig.
- $\vee$  WIEDERHERSTELLEN: Stellt den letzten Bearbeitungsschritt, den Sie mit dem Befehl Rückgängig storniert haben, wieder her.
- $\blacktriangleright$  AUFSTEIGEND SORTIEREN: Sortiert den aktuellen Zellbereich oder eine Spalte alphabetisch von A bis Z, von der niedrigsten zur höchsten Zahl oder vom ältesten zum jüngsten Datum.
- $\blacktriangleright$  Absteigend Sortieren: Sortiert den aktuellen Zellbereich oder eine Spalte alphabetisch von Z bis A, von der höchsten zur niedrigsten Zahl oder vom jüngsten zum ältesten Datum.

Wenn Sie dieses Menü zum ersten Mal öffnen, sind nur die Optionen Speichern, Rückgängig und WIEDERHERSTELLEN aktiviert (zu erkennen am Häkchen vor den jeweiligen Namen) und folglich werden auch nur diese in der Symbolleiste für den Schnellzugriff angezeigt. Wenn Sie einen der anderen Befehle aus diesem Menü der Symbolleiste hinzufügen möchten, dann klicken Sie einfach auf die jeweilige Menüoption. Excel fügt dann eine Schaltfläche für diesen Befehl am Ende der Symbolleiste für den Schnellzugriff ein (und markiert diese Option im Menü mit einem Häkchen).

Wenn Sie eine Befehlsschaltfläche, die Sie auf diese Weise in die Symbolleiste für den Schnellzugriff eingefügt haben, wieder entfernen möchten, dann klicken Sie einfach ein zweites Mal auf die betreffende Option im Menü zur Schaltfläche SYMBOLLEISTE FÜR DEN SCHNELLZUGRIFF ANpaSSen. Excel entfernt dann diese Befehlsschaltfläche wieder aus der Symbolleiste und entfernt das Häkchen vor dieser Menüoption.

#### Befehlsschaltflächen aus der Multifunktionsleiste einfügen

Wenn Sie einen Befehl aus der Multifunktionsleiste in die Symbolleiste für den Schnellzugriff einfügen wollen, klicken Sie einfach mit der rechten Maustaste in der Multifunktionsleiste auf die Befehlsschaltfläche und wählen im Kontextmenü den Befehl Zu Symbolleiste für den Schnellzugriff hinzufügen. Excel fügt dann sofort die Befehlsschaltfläche ganz rechts in der Symbolleiste für den Schnellzugriff ein, und zwar direkt vor der Schaltfläche Symbolleiste für den Schnellzugriff anpaSSen.

Wenn Sie die Befehlsschaltfläche innerhalb der Symbolleiste für den Schnellzugriff verschieben oder mit anderen Schaltflächen in der Symbolleiste zu einer Gruppe zusammenfassen wollen, klicken Sie auf die Schaltfläche Symbolleiste für den Schnellzugriff anpassen und wählen Sie dann den Befehl WEITERE BEFEHLE im unteren Teil des Menüs.

Excel öffnet daraufhin das Dialogfeld Excel-Optionen, bei dem bereits die Seite Anpassen aktiviert ist (siehe Abbildung 1.6). Excel zeigt hier alle Schaltflächen an, die aktuell der Symbolleiste für den Schnellzugriff zugeordnet sind. In der Reihenfolge, in der sie von links nach rechts auf der Symbolleiste angezeigt werden, sind sie auf der rechten Seite des Dialogfeldes im Listenfeld entsprechend von oben nach unten angeordnet.

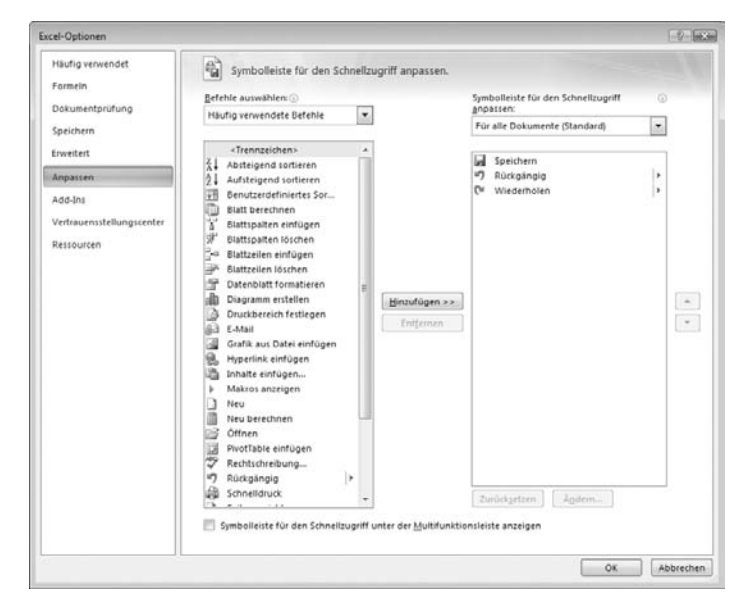

*Abbildung 1.6: Verwenden Sie die Schaltflächen auf der Seite AnpAssen im Dialogfeld excel-OptiOnen, um das Aussehen der Symbolleiste für den Schnellzugriff anzupassen.*

Wenn Sie eine bestimmte Schaltfläche in der Symbolleiste verschieben wollen, wählen Sie diese auf der rechten Seite im Listenfeld aus und klicken dann entweder auf die Schaltfläche nach OBEN (die mit dem nach oben zeigenden schwarzen Dreieck) oder auf die Schaltfläche NACH unten (die mit dem nach unten zeigenden schwarzen Dreieck – haben Sie sich aber sowieso schon gedacht, oder?), bis die Schaltfläche sich an der gewünschten Stelle in der Symbolleiste befindet.

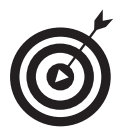

Sie können auch Trennzeichen hinzufügen, damit zusammengehörende Schaltflächen in der Symbolleiste zu Gruppen zusammengefasst werden. Hierzu klicken Sie im Listenfeld auf der linken Seite auf <TRENNZEICHEN> und anschließend zweimal auf die Schaltfläche hinzufügen. Damit haben Sie zwei Trennzeichen eingefügt. Klicken Sie danach gegebenenfalls mehrfach auf die Schaltfläche NACH OBEN bzw. NACH UNTEN, um eines der beiden Trennzeichen an den Anfang und das andere an das Ende der Gruppe zu setzen.

Wenn Sie einen Befehl entfernen wollen, den Sie der Symbolleiste für den Schnellzugriff aus der Multifunktionsleiste hinzugefügt haben, klicken Sie einfach mit der rechten Maustaste auf die betreffende Schaltfläche in der Symbolleiste für den Schnellzugriff und wählen im Kontextmenü den Befehl Aus Symbolleiste für den Schnellzugriff entfernen.

#### Der Symbolleiste für den Schnellzugriff Befehle hinzufügen, die nicht in der Multifunktionsleiste zu finden sind

Sie können mit den Optionen der Seite ANPASSEN im Dialogfeld Excel-Optionen (siehe Abbildung 1.6) auch eine Schaltfläche für einen Excel-Befehl hinzufügen, der nicht auf einer der Registerkarten der Multifunktionsleiste angezeigt wird.

1. Klicken Sie im Listenfeld BEFEHLE AUSWÄHLEN auf die Art von Befehl, die Sie der Symbolleiste für den Schnellzugriff hinzufügen wollen.

Sie können Befehle aus dem Office-Menü (dem Standardmenü) sowie von jeder der Registerkarten auswählen, die in der Multifunktionsleiste angezeigt werden. Wenn nur die Befehle angezeigt werden sollen, die nicht in der Multifunktionsleiste enthalten sind, dann wählen Sie im Dropdown-Listenfeld den Eintrag befehle nicht in der multifunktiOnSleiSte. Falls Sie eine vollständige Liste aller Excel-Befehle anzeigen wollen, wählen Sie in diesem Listenfeld den Eintrag ALLE BEFEHLE.

- 2. Wählen Sie im Listenfeld auf der linken Seite den Befehl aus, dessen Schaltfläche Sie der Symbolleiste für den Schnellzugriff hinzufügen wollen.
- 3. Klicken Sie auf die Schaltfläche hinzufügen, um die Befehlsschaltfläche unten in das Listenfeld auf der rechten Seite einzufügen.
- 4. (Optional) Falls die neu hinzugefügte Befehlsschaltfläche verschoben werden soll, klicken Sie so oft auf die Schaltfläche NACH OBEN, bis die Befehlsschaltfläche an der gewünschten Position steht.
- 5. Klicken Sie auf OK, um das Dialogfeld Excel-Optionen zu schließen.

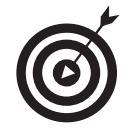

Wenn Sie Makros erstellt haben (mehr dazu in Kapitel 12), die Sie regelmäßig verwenden und direkt von der Symbolleiste für den Schnellzugriff aus aufrufen wollen, dann wählen Sie im Dialogfeld Excel-Optionen im Dropdown-Listenfeld BEFEHLE AUSWÄHLEN den Eintrag MAKROS. Wählen Sie das gewünschte Makro aus und klicken Sie anschließend auf die Schaltfläche HINZUFÜGEN.

# Viel Spaß mit der Bearbeitungsleiste

Die Bearbeitungsleiste enthält die Zelladresse und den Inhalt der aktuellen Zelle. Die Adresse dieser Zelle setzt sich aus Spaltenbuchstabe und Zeilennummer zusammen. So bezeichnet A1 die erste Zelle eines jeden Arbeitsblattes, die sich in Spalte A und Zeile 1 befindet. Die Zelle XFD1048576 ist die letzte Zelle eines Excel 2007-Arbeitsblattes, die sich in der Spalte XFD und der Zeile 1048576 befindet. Der Inhalt der aktuellen Zeile wird durch die Art der dort vorgenommenen Eingabe bestimmt – also Text oder Zahlen, eine Überschrift, einen bestimmten Wert oder die Bestandteile einer Formel, wenn Sie in der Zelle eine Berechnung ausführen wollen.

Die Bearbeitungsleiste teilt sich in drei Bereiche:

- $\blacktriangleright$  Namenfeld: Dies wird ganz links angezeigt und enthält die Adresse der aktuellen Zelle.
- $\checkmark$  Schaltflächen der Bearbeitungsleiste: Der mittlere Bereich enthält eine eher nichtssagende Schaltfläche, die nur eine Eindellung auf der linken Seite (um das Namenfeld schmaler oder breiter zu machen) und die Schaltfläche FUNKTION EINFÜGEN (mit fx gekennzeichnet) ganz rechts aufweist. Erst wenn Sie etwas in die Zelle eingeben oder den Zellinhalt bearbeiten, werden dazwischen die Schaltflächen ABBRECHEN (ein *X*) und EINGEBEN (ein Häkchen) angezeigt.
- $\vee$  Zellinhalt: Der große, weiße Bereich direkt rechts neben der Schaltfläche FUNKTION EINfügen nimmt den Rest der Bearbeitungsleiste ein und wird erweitert, wenn wirklich lange Zelleinträge angezeigt werden müssen, für die diese Zeile nicht mehr ausreicht.

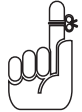

Der Bereich mit dem Zellinhalt ist sehr wichtig, denn hier wird immer der Inhalt der Zelle angezeigt, selbst wenn das Tabellenblatt dies nicht tut. (Wenn Sie nämlich mit Formeln arbeiten, zeigt Excel nur das errechnete Ergebnis in der Zelle des Arbeitsblattes an und nicht die Formel, aus der sich das Ergebnis errechnet.) In diesem Teil der Bearbeitungsleiste können Sie den Zellinhalt jederzeit bearbeiten. Und wenn dieser Bereich leer ist, dann bedeutet das, dass die Zelle ebenfalls gänzlich leer ist.

# Was das Arbeitsblattfenster zu bieten hat

Das Arbeitsblattfenster – oder auch allgemeiner Dokumentfenster – ist das Zentrum der meisten Excel-Aktivitäten, weil hier die Zellen in den verschiedenen Bereichen im aktuellen Arbeitsblatt angezeigt werden. Denn genau hier in den Zellen geben Sie Ihre Daten ein, formatieren und nehmen jede Menge Bearbeitungen vor.

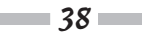

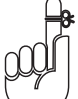

Doch damit Sie Daten in einer Zelle bearbeiten oder eingeben können, muss die Zelle aktiv sein. Excel zeigt auf drei Arten an, dass eine Zelle aktiv ist:

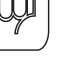

- Der Zellcursor der schwarze Rahmen rund um die Zellenränder wird in der Zelle angezeigt.
- $\triangleright$  Die Zelladresse wird im Namenfeld der Bearbeitungsleiste angezeigt.
- Spaltenbuchstabe(n) und Zeilennummer der Zelle werden in den jeweiligen Spalten- und Zeilenüberschriften in einer Akzentfarbe angezeigt (bei den meisten Bildschirmen ist dies ein Beige- oder Orangeton).

# VOKSI-<br>TECHNIK!

# Sie können 16.384 Spalten 26 Buchstaben zuweisen

Wenn es um die Benennung der 16.384 Spalten eines Excel 2007-Arbeitsblattes geht, dann reichen die mickrigen 26 Buchstaben unseres Alphabets einfach nicht aus. Daher verdoppelt Excel die Buchstaben beim Spaltenbezug der Zelle, so dass auf die Spalte Z die Spalte AA folgt (der dann wiederum die Spalten AB, AC und so weiter folgen). Danach werden die Buchstaben verdreifacht, so dass nach der Spalte ZZ die Spalte AAA (und danach die Spalten AAB, AAC und so fort) kommt. Die letzte dieser dreifachen Buchstabenkombinationen ist in der 16.384sten und letzten Spalte des Arbeitsblattes XFD. Daher lautet die Zelladresse der letzten Zelle in der 1.048.576sten Zeile XFD1048576.

#### So bewegt man sich im Arbeitsblatt

Ein Excel-Arbeitsblatt enthält viel zu viele Spalten und Zeilen, als dass alle Zellen des Arbeitsblattes gleichzeitig angezeigt werden könnten, egal wie groß der Bildschirm Ihres Computers ist oder wie hoch die Bildschirmauflösung! (Schließlich reden wir hier von insgesamt 17.179.869.184 Zellen!) Excel bietet Ihnen daher verschiedene Möglichkeiten, sich mit dem Zellcursor im Arbeitsblatt zu der Zelle zu bewegen, in die Sie neue Daten eingeben oder in der Sie bestehende Daten bearbeiten wollen:

- $\blacktriangleright$  Klicken Sie auf die gewünschte Zelle. Dies setzt natürlich voraus, dass die Zelle in einem Bereich des Arbeitsblattes angezeigt wird, der gerade im Arbeitsblattfenster angezeigt wird.
- $\blacktriangleright$  Klicken Sie auf das Namenfeld und geben Sie dort direkt die Adresse der gewünschten Zelle ein. Drücken Sie dann  $\boxed{\leftarrow}$ .
- $\triangledown$  Drücken Sie (F5), um das Dialogfeld GEHE zu zu öffnen; geben Sie dort die Adresse der gewünschten Zelle in das Textfeld VERWEIS ein und klicken Sie dann auf OK.
- $\blacktriangleright$  Verwenden Sie die Tastenkombinationen aus Tabelle 1.1, um den Zellcursor in die gewünschte Zelle zu bewegen.
- $\blacktriangleright$  Arbeiten Sie mit der senkrechten und der waagerechten Bildlaufleiste am unteren und rechten Rand des Arbeitsblattfensters, um zu dem Teil des Arbeitsblattes zu gelangen, der

39 

die gewünschte Zelle enthält. Klicken Sie dann auf die Zelle, um den Zellcursor dort zu positionieren.

#### Tastenkombinationen, mit denen der Zellcursor in Bewegung kommt

Excel bietet eine Vielzahl an Tastenkombinationen, um den Zellcursor in eine neue Zelle zu positionieren. Wenn Sie eine dieser Tasten verwenden, dann schiebt das Programm automatisch einen neuen Bereich des Arbeitsblattes in das Fenster, wenn dies notwendig ist, um den Zellcursor an die richtige Stelle zu setzen. Tabelle 1.1 fasst alle Tastenkombinationen zusammen und erklärt, wie weit der Zellcursor mit der jeweiligen Kombination bewegt wird.

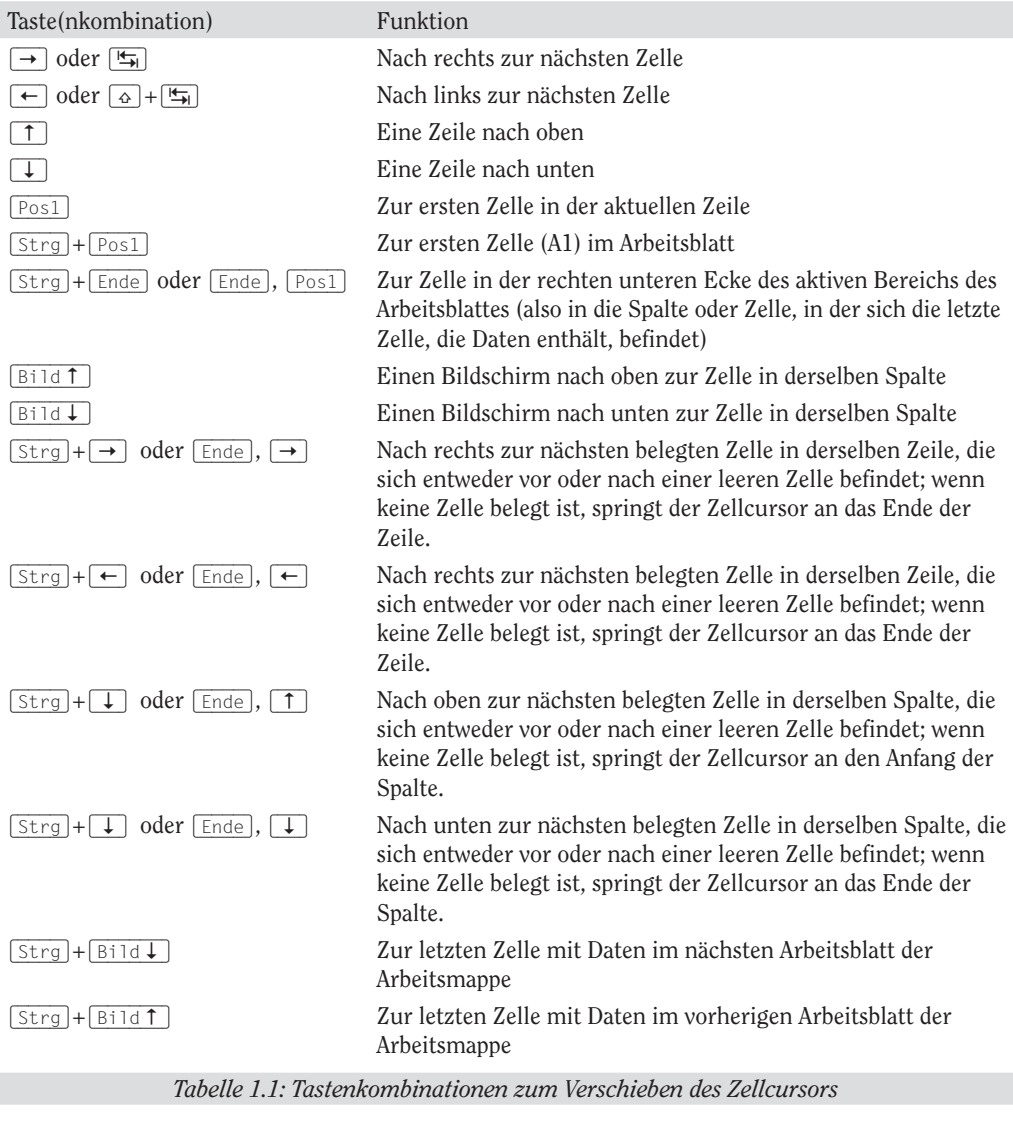

 $-40-$ 

*Hinweis:* Bei den Tastenkombinationen, bei denen Pfeiltasten verwendet werden, müssen Sie entweder mit den Pfeiltasten auf dem Cursorblock arbeiten oder die (Num)-Taste deaktivieren, um mit den Pfeiltasten auf der Zehnertastatur zu arbeiten.

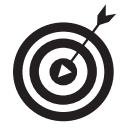

Die Tastenkombinationen (Strg) beziehungsweise (Ende) plus Pfeiltaste aus Tabelle 1.1 sind ideal für das schnelle Hin- und Herspringen von einem Ende des Arbeitsblattes zum anderen oder von einem Bereich des Arbeitsblattes zum anderen, vor allem wenn dieses viele Zellbereiche enthält.

Wenn Sie mit (Strg) und einer Pfeiltaste von einem Tabellenrand zum anderen springen oder zwischen mehreren Tabellen im Arbeitsblatt hin- und herhüpfen wollen, dann müssen Sie (Strg) gedrückt halten, während Sie eine der vier Pfeiltasten drücken. (Das Pluszeichen in den Tastenkombinationen soll genau dies aussagen, zum Beispiel  $[\text{Strg}]+\rightarrow]$ .)

Wenn Sie (Ende) zusammen mit einer der Pfeiltasten verwenden wollen, dann müssen Sie die (Ende)-Taste loslassen, bevor Sie die Pfeiltaste drücken (Das Komma soll Ihnen dabei auf die Sprünge helfen, zum Beispiel  $\lceil \overline{Ende} \rceil$ ,  $\rightarrow$ . Wenn Sie  $\lceil \overline{Ende} \rceil$  drücken und wieder loslassen, dann wird in der Statusleiste Modus beenden angezeigt. Jetzt wissen Sie: »Aha! Excel wartet darauf, dass ich eine der vier Pfeiltasten drücke.«

Da Sie (Strg) gedrückt lassen können, während Sie verschiedene Pfeiltasten verwenden, ist die Tastenkombination (Strg)+Pfeiltaste für ein schnelles Navigieren zwischen den Bereichen eher geeignet als die Tastenkombination (Ende), Pfeiltaste.

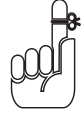

Sie können mit der (Rollen)-Taste die Position des Zellcursors im Arbeitsblatt »einfrieren«, damit Sie mit Tasten wie  $\boxed{ \overline{ \text{Bild } \uparrow } }$  oder  $\boxed{ \overline{ \text{Bild } \downarrow } }$  im Arbeitsblatt blättern können, ohne die ursprüngliche Position des Zellcursors zu verändern. (Das heißt, Sie können mit diesen Tasten genauso arbeiten wie mit den Bildlaufleisten.)

Wenn Sie also die (Rollen)-Taste drücken und in Ihrem Tabellenblatt mithilfe von Tasten oder Tastenkombinationen blättern, wird Excel keine neue Zelle markieren, sondern nur einen neuen Bereich des Arbeitsblattes anzeigen. Wenn Sie beim Blättern mit der Tastatur den Zellcursor wieder mobil machen wollen, drücken Sie einfach nochmals die [Rollen]-Taste.

#### Tipps für das Arbeiten mit den Bildlaufleisten

Wie funktioniert das mit den Bildlaufleisten in Excel? Stellen Sie sich vor, Sie rollen Ihr Arbeitsblatt auf, als ob es eine Pergamentrolle wäre. Um einen anderen Bereich auf der Rolle sichtbar zu machen, der noch auf der rechten Seite verborgen ist, müssten Sie die rechte Seite abrollen, bis der Bereich mit den gewünschten Zellen erscheint. Wollten Sie einen Bereich des Arbeitsblattes auf der linken Seite sehen, so müssten Sie die linke Seite abrollen, bis der Zellbereich erscheint.

Um diesen Links-/Rechts-Bildlauf in einem Arbeitsblatt durchzuführen, verwenden Sie die *horizontale Bildlaufleiste* am unteren Rand des Arbeitsblattfensters. Wenn Sie jeweils um eine Spalte oder Zeile in eine bestimmte Richtung blättern wollen, dann klicken Sie auf den entsprechenden Bildlaufpfeil am Ende der Bildlaufleiste. Wenn Sie nach vielem Hin- und Herblättern wieder an den ursprünglich angezeigten Bereich des Arbeitsblattes zurück wollen,

 $1/1$ 

dann klicken Sie einfach auf den dunklen Bereich der Bildlaufleiste, der jetzt vor oder hinter der Bildlaufleiste angezeigt wird.

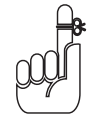

Sie können die horizontale Bildlaufleiste breiter oder schmaler machen, indem Sie die kleine Schaltfläche ziehen, die sich links vom linken Bildlaufpfeil befindet. Wenn Sie jedoch mit einer Arbeitsmappe arbeiten, die sehr viele Arbeitsblätter enthält, dann kann das Verbreitern der horizontalen Bildlaufleiste dazu führen, dass sie die letzten Blattregister verdecken.

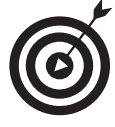

Wenn Sie sehr schnell zwischen den Spalten und Zeilen des Arbeitsblattes hin und her blättern wollen, halten Sie  $\boxed{\circ}$  gedrückt und ziehen dann den Mauszeiger in die entsprechende Richtung auf der Bildlaufleiste, bis die Spalten oder Zeilen angezeigt werden, die Sie sehen wollen. Wenn Sie  $\boxed{\circ}$  gedrückt halten, während Sie blättern, dann schrumpft das Bildlauffeld auf der Bildlaufleiste in sich zusammen und eine QuickInfo wird neben der Bildlaufleiste angezeigt, die den Spaltenbuchstaben und die Zeilennummer Ihrer aktuellen Position anzeigt.

Falls Sie mit einer Maus mit Rad arbeiten, können Sie direkt durch die Spalten und Zeilen des Arbeitsblattes blättern, ohne die horizontalen und vertikalen Bildlaufleisten zu verwenden. Sie setzen hierzu einfach den Mauszeiger in die Mitte des Arbeitsblattfensters und halten dann die Radtaste der Maus gedrückt. Sobald der Mauszeiger seine Form in einen vierköpfigen Pfeil verwandelt hat, ziehen Sie den Zeiger in die gewünschte Richtung (also von links nach rechts, um durch die Spalten zu blättern oder von unten nach oben, um durch die Zeilen zu blättern), bis die gewünschten Spalten oder Zeilen des Arbeitsblattes ins Bild kommen.

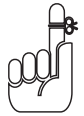

Wenn Sie ausschließlich mit den Bildlaufleisten arbeiten, um sich im Dokument zu bewegen, dann hat dies den entscheidenden Vorteil, dass die Bildlaufleisten immer nur neue Bereiche des Arbeitsblattes anzeigen und vor allem die Position des Zellcursors nicht verändern. Wenn Sie mit der Eingabe in Zellen in einem neuen Bereich des Arbeitsblattes beginnen, dann müssen Sie zunächst die Zelle (mit einem Klick) oder den Zellbereich (mit Ziehen) auswählen, bevor Sie dort Daten eingeben können.

#### Durch die Blätter einer Arbeitsmappe surfen

Jede neue Arbeitsmappe, die Sie in Excel 2007 öffnen, enthält drei leere Arbeitsblätter, die jeweils 16.384 Spalten und 1.048.576 Zeilen enthalten (so dass Sie insgesamt über 51.539.607.552 leere Zellen verfügen!). Aber das ist noch nicht alles! Falls Sie einmal mehr Arbeitsblätter in Ihrer Arbeitsmappe brauchen, so können Sie diese im Handumdrehen einfügen, indem Sie auf die Schaltfläche TABELLENBLATT EINFÜGEN klicken, die sich rechts neben dem letzten Blattregister befindet (siehe Abbildung 1.7).

Links unten im Arbeitsblattfenster befinden sich die Registerlaufpfeile, das Blattregister mit den aktuellen Arbeitsblättern sowie die Schaltfläche TABELLENBLATT EINFÜGEN. Wenn Sie ein Arbeitsblatt, das Sie bearbeiten wollen, aktivieren Sie es, indem Sie auf das entsprechende Blattregister klicken. Excel zeigt an, welches Arbeitsblatt gerade aktiv ist, indem es den Blattnamen in Fettschrift angezeigt und das Register über die anderen legt.

 $-42-$ 

#### ■1 ► Erste Erfahrungen mit Excel 2007 ■

| Einfügen         | Calibri     | $+11$ $+$ $A^{\dagger}$ $A^{\dagger}$<br>F K U - 田 - 3 - A - 厚著理 伊伊 田 - |   | $\blacksquare = \blacksquare$ | 亚  | Standard<br>$-76$ 000 $-63$ $-69$ | 칙    | 朂<br>Bedingte Als Tabelle | Als Tabelle Zellenformationlagen | 郦            | as Einfügen ·<br><sup>26</sup> Löschen -<br>Format - | $\Sigma$ .<br>圓<br>4. und Filtern - Auswählen | B<br>Sortieren Suchen und |         |
|------------------|-------------|-------------------------------------------------------------------------|---|-------------------------------|----|-----------------------------------|------|---------------------------|----------------------------------|--------------|------------------------------------------------------|-----------------------------------------------|---------------------------|---------|
| Zwischenablage G |             | Schriftart                                                              |   | Ausnichtung Te                |    | Zahl                              | $-6$ |                           | Formatvorlagen                   |              | Zeilen                                               | Bearbeiten                                    |                           |         |
| A5               | $-(\infty)$ | $f_{\rm R}$                                                             |   |                               |    |                                   |      |                           |                                  |              |                                                      |                                               |                           |         |
| $\mathbf{A}$     | B           | C                                                                       | D | E                             | F. | G                                 | H    |                           |                                  | $\mathbf{K}$ | L                                                    | M                                             | $_{\rm N}$                | $\circ$ |
|                  |             |                                                                         |   |                               |    |                                   |      |                           |                                  |              |                                                      |                                               |                           |         |
|                  |             |                                                                         |   |                               |    |                                   |      |                           |                                  |              |                                                      |                                               |                           |         |
|                  |             |                                                                         |   |                               |    |                                   |      |                           |                                  |              |                                                      |                                               |                           |         |
|                  |             |                                                                         |   |                               |    |                                   |      |                           |                                  |              |                                                      |                                               |                           |         |
|                  |             |                                                                         |   |                               |    |                                   |      |                           |                                  |              |                                                      |                                               |                           |         |
|                  |             |                                                                         |   |                               |    |                                   |      |                           |                                  |              |                                                      |                                               |                           |         |
|                  |             |                                                                         |   |                               |    |                                   |      |                           |                                  |              |                                                      |                                               |                           |         |
|                  |             |                                                                         |   |                               |    |                                   |      |                           |                                  |              |                                                      |                                               |                           |         |
|                  |             |                                                                         |   |                               |    |                                   |      |                           |                                  |              |                                                      |                                               |                           |         |
|                  |             |                                                                         |   |                               |    |                                   |      |                           |                                  |              |                                                      |                                               |                           |         |
|                  |             |                                                                         |   |                               |    |                                   |      |                           |                                  |              |                                                      |                                               |                           |         |
|                  |             |                                                                         |   |                               |    |                                   |      |                           |                                  |              |                                                      |                                               |                           |         |
|                  |             |                                                                         |   |                               |    |                                   |      |                           |                                  |              |                                                      |                                               |                           |         |
|                  |             |                                                                         |   |                               |    |                                   |      |                           |                                  |              |                                                      |                                               |                           |         |
|                  |             |                                                                         |   |                               |    |                                   |      |                           |                                  |              |                                                      |                                               |                           |         |
|                  |             |                                                                         |   |                               |    |                                   |      |                           |                                  |              |                                                      |                                               |                           |         |
|                  |             |                                                                         |   |                               |    |                                   |      |                           |                                  |              |                                                      |                                               |                           |         |
|                  |             |                                                                         |   |                               |    |                                   |      |                           |                                  |              |                                                      |                                               |                           |         |
|                  |             |                                                                         |   |                               |    |                                   |      |                           |                                  |              |                                                      |                                               |                           |         |
|                  |             |                                                                         |   |                               |    |                                   |      |                           |                                  |              |                                                      |                                               |                           |         |
|                  |             |                                                                         |   |                               |    |                                   |      |                           |                                  |              |                                                      |                                               |                           |         |
|                  |             |                                                                         |   |                               |    |                                   |      |                           |                                  |              |                                                      |                                               |                           |         |
|                  |             |                                                                         |   |                               |    |                                   |      |                           |                                  |              |                                                      |                                               |                           |         |
|                  |             |                                                                         |   |                               |    |                                   |      |                           |                                  |              |                                                      |                                               |                           |         |
|                  |             |                                                                         |   |                               |    |                                   |      |                           |                                  |              |                                                      |                                               |                           |         |
|                  |             |                                                                         |   |                               |    |                                   |      |                           |                                  |              |                                                      |                                               |                           |         |
|                  |             |                                                                         |   |                               |    |                                   |      |                           |                                  |              |                                                      |                                               |                           |         |
|                  |             |                                                                         |   |                               |    |                                   |      |                           |                                  |              |                                                      |                                               |                           |         |
|                  |             | Tabelle1 Tabele2 Tabele3                                                |   |                               |    |                                   |      |                           |                                  |              |                                                      |                                               |                           |         |
|                  |             |                                                                         |   |                               |    |                                   |      |                           |                                  |              |                                                      | (田口四 100% (一)                                 |                           | $-0$    |

*Abbildung 1.7: Mit den Registerlaufpfeilen, dem Blattregister und der Schaltfläche tAbellenblAtt einfügen aktivieren Sie die Arbeitsblätter und fügen neue hinzu.*

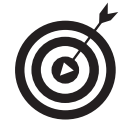

Vergessen Sie nicht, dass Sie mit  $\boxed{\text{Strg}} + \boxed{\downarrow}$  und  $\boxed{\text{Strg}} + \boxed{\uparrow}$  das nächste beziehungsweise das vorherige Arbeitsblatt in der Arbeitsmappe auswählen können.

Wenn Ihre Arbeitsmappe so viele Arbeitsblätter enthält, dass die Blattregister nicht alle am unteren Rand des Arbeitsblattfensters angezeigt werden können, dann verwenden Sie die Registerlaufpfeile, um weitere Register anzuzeigen – denn nur auf ein sichtbares Register können Sie klicken, um es zu aktivieren. Klicken Sie auf die Schaltfläche NÄCHSTES ARBEITSBLATT, um das nächste verdeckte Blattregister anzuzeigen, oder auf die Schaltfläche LETZTES ARBEITSBLATT, um die letzte Gruppe ganz oder teilweise versteckter Register ins Blickfeld zu rücken.

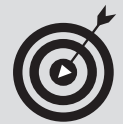

#### Warum Sie zusätzliche Blätter in eine Arbeitsmappe einfügen sollten

Sie werden sich fragen, wozu Sie jemals mehr als die drei vorgegebenen Arbeitsblätter brauchen sollen, geschweige denn die damit verbundene Unmenge an Zellen. Die Antwort liegt in Ihrer Arbeitsweise: das Ganze ist nämlich eher eine Frage der Strukturierung eines Arbeitsblattes als eine Frage des Platzes. Wenn Sie beispielsweise eine Arbeitsmappe erstellen, die die Budgets für die verschiedenen Abteilungen Ihres Unternehmens enthält, dann könnten Sie für jede Abteilung ein eigenes Arbeitsblatt anlegen (wobei die Budget-Tabellen in jedem Arbeitsblatt dasselbe Layout haben), anstatt alle Tabellen in verschiedenen Bereichen desselben Arbeitsblattes anzuordnen. Wenn Sie also jedem Arbeitsblatt ein Budget zuordnen, dann finden Sie die jeweiligen Budgets sehr viel leichter, können jedes auf einer separaten Seite ausdrucken und sogar, falls erforderlich, die Daten in einem weiteren Arbeitsblatt zusammenfassen.

# Die schicke Statusleiste

Die Statusleiste ist die letzte Zeile am unteren Rand des Excel-Programmfensters (siehe Abbildung 1.8). Die Statusleiste enthält die folgenden Bereiche:

- 4 Der Bereich ganz links ist der Anzeige des aktuellen Programm-*Modus* (Bereit, Eingeben, Num und so weiter) sowie aktivierter Sondertasten (beispielsweise (Num), (Rollen)- oder  $\boxed{\circ}$ -Taste (CapsLock)) vorbehalten.
- 4 Die Schaltfläche daneben (die mit dem roten Punkt) dient der *Makroaufzeichnung*. Sie öffnen damit das Dialogfeld MAKRO AUFZEICHNEN, in dem Sie Parameter für ein neues Makro einstellen und mit dessen Aufzeichnung beginnen (mehr dazu in Kapitel 12).
- 4 Im Bereich *AutoBerechnung* werden die Mittelwerte und die Summen aller numerischen Einträge in der aktuellen Zellauswahl zusammen mit der Anzahl der Zellen im markierten Bereich angezeigt.
- 4 Im *Layout*-Bereich können Sie zwischen drei Layouts für das Arbeitsblattfenster wählen. nOrmal ist die Standardansicht, in der nur die Zellen des Arbeitsblattes mit den Spalten- und Zeilenüberschriften angezeigt wird. In der Ansicht Seitenlayout werden Lineale, Seitenränder und Seitenumbrüche im Arbeitsblatt angezeigt und in der UMBRUCHVORSCHAU können Sie die Seitenumbrüche individuell anpassen (mehr dazu in Kapitel 5).
- 4 Mit dem *Zoomregler* können Sie die Darstellung der Zellen im Arbeitsblattfenster vergrößern oder verkleinern, je nachdem, ob Sie den Regler nach rechts oder links ziehen.

 $-44-$ 

#### $\blacksquare$  1  $\blacktriangleright$  Erste Erfahrungen mit Excel 2007  $\blacksquare$

| ×<br>Einfügen<br>Zwischenabläge F |   |                                    |   | $\text{Calibi} \qquad \qquad \gamma \left[ 11 \quad \gamma \left[ \text{\Large $\text{A$}}, \text{\Large $\text{A$}}, \text{\Large $\text{A$}}, \text{\Large $\text{B$}} \right] \right] \equiv \text{\Large $\text{B$}}, \qquad \text{\Large $\text{B$}}, \qquad \text{\Large $\text{B$}}, \qquad \text{\Large $\text{B$}}.$<br>$\mathbf{F} \quad \mathbf{K} \quad \underline{\mathbf{U}} \quad = \begin{bmatrix} \begin{smallmatrix} \Delta & \cdots & \Delta \end{smallmatrix} \end{bmatrix} \quad \text{or} \quad \underline{\mathbf{A}} \quad \text{or} \quad \underline{\mathbf{B}} \quad \text{or} \quad \underline{\mathbf{M}} \quad \text{or} \quad \underline{\mathbf{M}} \quad \text{for} \quad \Delta \mathbf{M} \quad \text{for all } \Delta \leq \Delta \quad \text{for all } \Delta \leq \Delta \quad \text{for all } \Delta \leq \Delta \quad \text{for all } \Delta \leq \Delta \quad \text{for all } \Delta \leq \Delta$<br>Schriftsit Ta Ausrichtung Ta Zahl G Formationlagen |    | Standard - Tag |   |          |   | as Einfügen ·<br><sup>26</sup> Löschen -<br>$\Box$ Format -<br>Zellen                | $\Sigma$ - | B<br>Sortieren Suchen und<br>2 · und Filtern · Auswählen ·<br>Bearbeiten |           |
|-----------------------------------|---|------------------------------------|---|----------------------------------------------------------------------------------------------------|----|----------------|---|----------|---|--------------------------------------------------------------------------------------|------------|--------------------------------------------------------------------------|-----------|
| A1                                |   | $\bullet$ (* fs. 1235)             |   |                                                                                                    |    |                |   |          |   |                                                                                      |            |                                                                          |           |
| A                                 | B | c                                  | D | E                                                                                                    | F: | G              | H |          | K |                                                                                      | M          | $\circ$                                                                  |           |
| 1235                              |   |                                    |   |                                                                                                    |    |                |   |          |   |                                                                                      |            | $_{\rm N}$                                                               |           |
| 56897                             |   |                                    |   |                                                                                                    |    |                |   |          |   |                                                                                      |            |                                                                          |           |
| 56                                |   |                                    |   |                                                                                                    |    |                |   |          |   |                                                                                      |            |                                                                          |           |
| 123                               |   |                                    |   |                                                                                                    |    |                |   |          |   |                                                                                      |            |                                                                          |           |
|                                   |   |                                    |   |                                                                                                    |    |                |   |          |   |                                                                                      |            |                                                                          |           |
|                                   |   |                                    |   |                                                                                                    |    |                |   |          |   |                                                                                      |            |                                                                          |           |
|                                   |   |                                    |   |                                                                                                    |    |                |   |          |   |                                                                                      |            |                                                                          |           |
|                                   |   |                                    |   |                                                                                                    |    |                |   |          |   |                                                                                      |            |                                                                          |           |
|                                   |   |                                    |   |                                                                                                    |    |                |   |          |   |                                                                                      |            |                                                                          |           |
|                                   |   |                                    |   |                                                                                                    |    |                |   |          |   |                                                                                      |            |                                                                          |           |
|                                   |   |                                    |   |                                                                                                    |    |                |   |          |   |                                                                                      |            |                                                                          |           |
|                                   |   |                                    |   |                                                                                                    |    |                |   |          |   |                                                                                      |            |                                                                          |           |
|                                   |   |                                    |   |                                                                                                    |    |                |   |          |   |                                                                                      |            |                                                                          |           |
|                                   |   |                                    |   |                                                                                                    |    |                |   |          |   |                                                                                      |            |                                                                          |           |
|                                   |   |                                    |   |                                                                                                    |    |                |   |          |   |                                                                                      |            |                                                                          |           |
|                                   |   |                                    |   |                                                                                                    |    |                |   |          |   |                                                                                      |            |                                                                          |           |
|                                   |   |                                    |   |                                                                                                    |    |                |   |          |   |                                                                                      |            |                                                                          |           |
|                                   |   |                                    |   |                                                                                                    |    |                |   |          |   |                                                                                      |            |                                                                          |           |
|                                   |   |                                    |   |                                                                                                    |    |                |   |          |   |                                                                                      |            |                                                                          |           |
|                                   |   |                                    |   |                                                                                                    |    |                |   |          |   |                                                                                      |            |                                                                          |           |
|                                   |   |                                    |   |                                                                                                    |    |                |   |          |   |                                                                                      |            |                                                                          |           |
|                                   |   |                                    |   |                                                                                                    |    |                |   |          |   |                                                                                      |            |                                                                          |           |
|                                   |   |                                    |   |                                                                                                    |    |                |   |          |   |                                                                                      |            |                                                                          |           |
|                                   |   |                                    |   |                                                                                                    |    |                |   |          |   |                                                                                      |            |                                                                          |           |
|                                   |   |                                    |   |                                                                                                    |    |                |   |          |   |                                                                                      |            |                                                                          |           |
|                                   |   |                                    |   |                                                                                                    |    |                |   |          |   |                                                                                      |            |                                                                          |           |
|                                   |   |                                    |   |                                                                                                    |    |                |   |          |   |                                                                                      |            |                                                                          |           |
|                                   |   |                                    |   |                                                                                                    |    |                |   |          |   |                                                                                      |            |                                                                          |           |
|                                   |   |                                    |   |                                                                                                    |    |                |   |          |   |                                                                                      |            |                                                                          |           |
|                                   |   |                                    |   |                                                                                                    |    |                |   |          |   |                                                                                      |            |                                                                          |           |
|                                   |   |                                    |   |                                                                                                    |    |                |   |          |   |                                                                                      |            |                                                                          |           |
|                                   |   |                                    |   |                                                                                                    |    |                |   |          |   |                                                                                      |            |                                                                          |           |
| Num 27                            |   | H 4 + H Tabelle1 Tabele2 Tabele3 2 |   |                                                                                                    |    |                |   | $1 - 41$ |   | <b>JELL</b>                                                                          |            |                                                                          |           |
| <b>Bereit</b>                     |   |                                    |   |                                                                                                    |    |                |   |          |   | Mittelwert 14577,75 Anzahlt 4 Summe: 58311 <sub>]</sub> (iiii) (2) (3) 100 % (-) (1) |            |                                                                          | $(4)$ pit |
|                                   |   | Makroaufzeichnung                  |   |                                                                                                    |    |                |   |          |   | Feld für AutoBerechnung Layout-Ansichten                                             |            |                                                                          |           |

*Abbildung 1.8: Die Statusleiste zeigt den aktuellen Programmzustand an und ermöglicht die Auswahl neuer Layoutansichten.*

# Excel starten und beenden

Excel 2007 läuft sowohl unter dem älteren Windows XP-Betriebssystem als auch unter dem brandneuen Betriebssystem Windows Vista. Aufgrund der Änderungen im Startmenü von Windows Vista gestaltet sich das Starten von Excel unter dieser Windows-Version etwas anders als unter Windows XP.

# Excel über das Windows Vista-Startmenü starten

Sie können mit dem Textfeld Suche Starten im unteren Teil des Windows Vista-Startmenüs arbeiten, um Excel auf Ihrem Computer zu suchen und das Programm im Handumdrehen zu starten:

- 1. Klicken Sie auf die Startschaltfläche in der Windows-Taskleiste, um das Startmenü zu öffnen.
- 2. Klicken Sie auf das Textfeld suche starten und geben Sie die beiden Buchstaben ex ein, damit Vista Microsoft Office Excel 2007 auf Ihrem Computer sucht.
- 3. Klicken Sie auf die Option MICROSOFT OFFICE Excel 2007, die jetzt im oberen Bereich im Startmenü in der Liste der Programme angezeigt wird.

Wenn Sie etwas mehr Zeit haben, dann können Sie Excel auch über das Windows Vista-Startmenü starten, indem Sie zunächst auf die Startschaltfläche, dann auf ALLE PROGRAMME und schließlich auf Microsoft Office klicken, wo Sie dann endlich Microsoft Office Excel 2007 wählen können.

#### Excel über das Windows XP-Startmenü starten

Wenn Sie Excel 2007 über das Windows XP-Startmenü starten, dann führen Sie dazu diese einfachen Schritte aus:

- 1. Klicken Sie auf die Schaltfläche Start in der Windows-Taskleiste, um das Menü Start zu öffnen.
- 2. Markieren Sie mit der Maus im Startmenü die Option ALLE PROGRAMME. In der daraufhin angezeigten Liste klicken Sie auf MICROSOFT OFFICE und wählen dann MICROSOFT OFFICE **EXCEL 2007.**

# Excel an das Startmenü heften

Wenn Sie ständig mit Excel arbeiten, dann möchten Sie vielleicht, dass dieses Programm ein fester Bestandteil des Windows-Startmenüs wird. Dazu heften Sie die Programmoption einfach an das Startmenü (die Schritte hierfür sind für Windows XP und Windows Vista identisch):

1. Starten Sie Excel über das Windows-Startmenü.

Starten Sie Excel so, wie es für Ihre Windows-Version weiter oben in diesem Kapitel beschrieben ist.

Nachdem Sie Excel gestartet haben, fügt Windows die Option MICROSOFT OFFICE 2007 im Windows-Startmenü der Liste der zuletzt verwendeten Programme hinzu.

- 2. Öffnen Sie das Startmenü und klicken Sie dann mit der rechten Maustaste im Startmenü auf die Option MICROSOFT OFFICE Excel 2007, um das Kontextmenü zu öffnen.
- 3. Wählen Sie im Kontextmenü die Option AN STARTMENÜ ANHEFTEN.

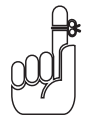

Nachdem Sie Excel auf diese Weise an das Startmenü angehängt haben, wird die Option MICROSOFT OFFICE EXCEL 2007 stets im oberen Bereich des Startmenüs angezeigt und Sie können Excel ganz leicht starten, indem Sie zuerst auf die Startschaltfläche und dann auf diese Option klicken.

 $-46-$ 

# Eine Excel-Verknüpfung auf dem Windows Vista-Desktop erstellen

Es gibt Menschen, die möchten lieber das Excel-Programmsymbol auf dem Windows-Desktop haben, damit sie Excel direkt mit einem Doppelklick auf das Programmsymbol starten können. Um eine Excel-Programmverknüpfung für Windows Vista zu erstellen, führen Sie diese Schritte aus:

#### 1. Klicken Sie auf die Startschaltfläche in der Windows-Taskleiste.

Das Startmenü mit dem Textfeld Suche Starten wird geöffnet.

2. Klicken Sie auf das Textfeld SUCHE STARTEN und geben Sie excel. exe ein.

Excel.exe ist der Name der ausführbaren Programmdatei, die Excel startet. Sobald diese Datei auf der Festplatte gefunden wurde, können Sie damit eine Desktop-Verknüpfung erstellen, von der aus Sie dann das Programm starten.

3. Klicken Sie mit der rechten Maustaste auf das Programmsymbol für die excel.exe-Datei, die jetzt ganz oben im Startmenü angezeigt wird und wählen Sie dann im Kontextmenü die Option SENDEN AN und dann DESKTOP (VERKNÜPFUNG ERSTELLEN).

Die Verknüpfung excel.exe wird auf dem Desktop angezeigt. Sie sollten diese Verknüpfung in einen benutzerfreundlicheren Namen umbenennen, vielleicht in excel 2007.

- 4. Klicken Sie dazu mit der rechten Maustaste auf die Verknüpfung und wählen Sie dann die Option UMBENENNEN im Kontextmenü.
- 5. Ersetzen Sie den aktuellen Namen, indem Sie einen neuen Namen für die Verknüpfung, beispielsweise Excel 2007, eingeben und danach auf eine beliebige Stelle auf dem Desktop klicken.

# Eine Excel-Verknüpfung auf dem Windows XP-Desktop erstellen

Falls Sie mit Excel 2007 unter Windows XP arbeiten, führen Sie die folgenden Schritte aus, um eine Programmverknüpfung auf Ihrem Windows XP-Desktop zu erstellen:

1. Klicken Sie auf die Schaltfläche START in der Windows-Taskleiste.

Das Startmenü wird geöffnet.

2. Klicken Sie auf der rechten Seite des Startmenüs auf die Option SUCHEN.

Das Dialogfeld Suchergebnisse wird geöffnet.

3. Klicken Sie in der Leiste auf der linken Seite des Dialogfeldes SuchergeBnisse auf die Option DATEIEN UND ORDNERN.

Der Such-Assistent öffnet ein weiteres Fenster.

#### 4. Geben Sie excel. exe in das Textfeld GESAMTER ODER TEIL DES DATEINAMENS ein.

Excel.exe ist der Name der ausführbaren Programmdatei, die Excel startet. Sobald diese Datei auf der Festplatte gefunden wurde, können Sie damit eine Desktop-Verknüpfung erstellen, von der aus Sie dann das Programm starten.

#### 5. Klicken Sie auf die Schaltfläche Suchen.

Windows durchsucht nun Ihre Festplatte nach der Excel-Programmdatei. Nachdem die Datei gefunden wurde, wird deren Name auf der rechten Seite im Dialogfeld Suchergebnisse angezeigt. Wenn dieser Dateiname angezeigt wird, können Sie im linken Fensterbereich auf die Schaltfläche BEENDEN klicken, um die Suche anzuhalten.

6. Klicken Sie mit der rechten Maustaste auf das Programmsymbol für die excel.exe-Datei und wählen Sie dann im Kontextmenü die Option SENDEN AN und dann DESKTOP (Verknüpfung erstellen).

Die Verknüpfung Verknüpfung mit excel.exe wird auf dem Desktop angezeigt.

7. Klicken Sie rechts oben im Dialogfeld SuchergeBnisse auf die Schaltfläche Schliessen.

Sobald das Dialogfeld Suchergebnisse geschlossen ist, wird das Symbol mit der Bezeichnung verknüpfung mit excel.exe auf dem Desktop angezeigt. Sie sollten diese Verknüpfung in einen benutzerfreundlicheren Namen umbenennen, vielleicht in Excel 2007.

- 8. Klicken Sie dazu mit der rechten Maustaste auf die Verknüpfung und wählen Sie dann die Option UMBENENNEN im Kontextmenü.
- 9. Ersetzen Sie den aktuellen Namen, indem Sie einen neuen Namen für die Verknüpfung, beispielsweise Excel 2007, eingeben und danach auf eine beliebige Stelle auf dem Desktop klicken.

Nachdem Sie eine Excel-Verknüpfung für den Windows XP-Desktop erstellt haben, können Sie Excel mit einem Doppelklick auf diese Verknüpfung starten.

### Die Excel-Desktopverknüpfung zur Schnellstartleiste hinzufügen

Wenn Sie Excel 2007 mit einem Klick auf eine einzige Schaltfläche starten wollen, dann ziehen Sie das Verknüpfungssymbol (gilt für Vista und XP) in die Schnellstartleiste direkt neben der Startschaltfläche im linken Bereich der Windows-Taskleiste. Wenn Sie das Symbol auf dieser Leiste positionieren, dann zeigt Windows, wo die neue Excel-Schaltfläche eingefügt wird, indem es eine schwarzen, vertikale Einfügemarke vor oder zwischen den bestehenden Schaltflächen auf dieser Leiste anzeigt. Sobald Sie die Maustaste loslassen, fügt Windows eine Schaltfläche für Excel 2007 in der Schnellstartleiste ein. Dann können Sie das Programm mit einem einzigen Klick auf dieses Symbol starten.

 $-48-$ 

# Excel beenden

Wenn Sie mit Ihrer Arbeit fertig sind und Excel beenden wollen, dann haben Sie wiederum mehrere Möglichkeiten, um das Programm zu beenden:

- $\blacktriangleright$  Klicken Sie auf die Schaltfläche Office und dann auf die Schaltfläche Excel beenden.
- $\triangledown$  Drücken Sie [Alt], [F],  $\lfloor x \rfloor$  oder [Alt]+[F4].
- $\blacktriangleright$  Klicken Sie rechts oben im Excel-Programmfenster auf die Schaltfläche Schliessen (die mit dem X).

Wenn Sie versuchen, Excel zu beenden und Sie die Arbeitsmappe bearbeitet haben, ohne die letzten Änderungen zu speichern, dann erhalten Sie eine Warnmeldung, in der abgefragt wird, ob Sie die Änderungen speichern wollen. Um die Änderungen vor dem Beenden zu speichern, klicken Sie auf Ja. (Wie Sie Dokumente speichern, erfahren Sie in Kapitel 2.) Wenn Sie nur im Arbeitsblatt herumgespielt haben und Ihre Änderungen auf keinen Fall speichern wollen, dann schließen Sie das Dokument einfach, indem Sie auf NEIN klicken.

# Hilfe ist schon unterwegs

Sie können in Excel 2007 jederzeit während des Arbeitens die Online-Hilfe aufrufen. Sie klicken einfach auf die Hilfe-Schaltfläche (das ist die mit dem Fragezeichen), die sich auf gleicher Höhe mit den Registerkartenbezeichnungen in der Multifunktionsleiste auf der rechten Seite des Programmfensters befindet. Auch wenn Sie (F1) drücken, wird das separate Fenster der Excel-Hilfe geöffnet (siehe Abbildung 1.9).

Wenn Sie das Hilfefenster zum ersten Mal öffnen, dann versucht Excel, eine Verbindung mit dem Internet herzustellen, um eine Aktualisierung der Hilfethemen vorzunehmen. Das angezeigte Hilfefenster enthält eine Reihe von Verknüpfungen, die Sie aktivieren können, um Informationen über die Neuerungen des Programms zu erhalten oder Ihr Wissen über Excel zu testen.

Um Hilfe zu einem bestimmten Befehl oder einer Funktion zu erhalten, verwenden Sie das Textfeld Suchen, das sich ganz oben im Fenster der Excel-Hilfe befindet. Geben Sie Schlüsselwörter oder einen Begriff ein, der das gesuchte Thema beschreibt (beispielsweise Druckvorschau oder Arbeitsblätter drucken), in dieses Textfeld ein und drücken Sie anschließend (¢) oder klicken Sie auf die Schaltfläche Suchen. Das Hilfefenster bietet Ihnen daraufhin eine Liste mit Links zu verwandten Hilfethemen an, auf die Sie klicken können, um die jeweiligen Informationen anzuzeigen.

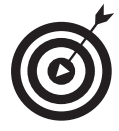

Wenn Sie das Hilfethema drucken wollen, das gegenwärtig im Fenster der Excel-Hilfe angezeigt wird, dann klicken Sie in der Symbolleiste auf die Schaltfläche mit dem Druckersymbol. Excel öffnet dann das Dialogfeld DRUCKEN, in dem Sie den Drucker auswählen und die Optionen für den Druck dieser Informationen einstellen.

Wenn Sie ein Inhaltsverzeichnis mit hierarchisch aufgebauten Hauptkategorien und Unterthemen anzeigen wollen, dann klicken Sie in der Symbolleiste auf die Schaltfläche INHALTSVERzeichniS anzeigen (das ist die mit dem Buch).

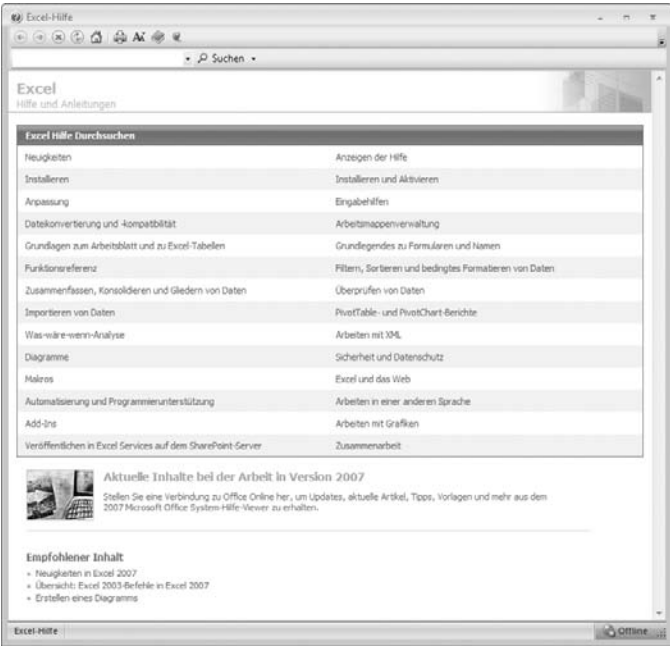

*Abbildung 1.9: Die Excel-Hilfe ist auch online verfügbar.*

# Alte Excel-Befehle in Excel 2007 wiederfinden

Wenn Sie ein frischgebackener Excel-Benutzer sind, dann werden Sie sich im Handumdrehen an die neue Multifunktionsleiste gewöhnen. Wenn Sie jedoch von einer früheren Excel-Version (also von Excel 97 bis hin zu Excel 2003) auf Excel 2007 umsteigen, dann werden Sie sich beim ersten Blick auf die neue Multifunktionsleiste erst einmal fühlen als hätte man Sie ohne Schwimmweste auf hoher See ausgesetzt.

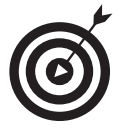

Keine Panik! Dieser Abschnitt ist Ihr Rettungsboot, mit dem Sie sicher durch Excel 2007 steuern. Er soll Ihnen eine Orientierungshilfe sein, damit Sie nicht untergehen und sich mit der neuen Benutzeroberfläche bald wie in heimischen Gewässern fühlen! Schenken Sie mir einfach fünf Minuten Ihrer so kostbaren Zeit und ich verspreche Ihnen, dass Sie danach wissen, wo was bei Excel 2007 ist. Vielleicht lächeln Sie dann sogar bereits wieder … Also, holen Sie tief Luft und dann kann's losgehen!

 $\blacksquare$  50  $\blacksquare$ 

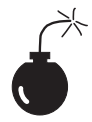

Vorweg noch schnell die schlechte Nachricht: Es gibt *keine* klassische Ansicht bei Excel 2007, mit der sich die breite, die ganze Bildschirmbreite einnehmende Multifunktionsleiste in diese schlanken und erprobten Pulldownmenüs zurückverwandeln lässt. Nachdem die wunderbaren Softwarespezialisten bei Microsoft die ganzen schönen Menüs und Symbolleisten, mit denen Sie bereits bestens umzugehen wussten und auf die Sie sich in Ihrem täglichen Arbeitsleben mit Excel verlassen haben, über Bord geworfen hatten, blieb nichts mehr übrig, mit dem Sie eine klassische Ansicht hätten wiederherstellen können.

Doch jetzt zu der guten Nachricht: Sie brauchen so eine klassische Ansicht eigentlich gar nicht. Sie müssen einfach nur herausfinden, wo diese Softwaremenschen die ganzen Sachen versteckt haben, die Sie vor der Multifunktionsleiste so mühelos in den früheren Excel-Versionen gefunden haben. Letztendlich wissen Sie ja bereits, wozu die einzelnen Menübefehle und Schaltflächen in den Symbolleisten da sind – Sie müssen sie nur noch in der Multifunktionsleiste finden.

# Die gestutzte Multifunktionsleiste

Sie sollten als Allererstes mal diese aufdringliche Multifunktionsleiste etwas in die Schranken weisen. Sie nimmt nur wertvollen Platz weg und treibt Sie wahrscheinlich zum Wahnsinn. Doppelklicken Sie also auf eine aktive Registerkarte oder drücken Sie (Strg)+(F1), um die Multifunktionsleiste so zu verkleinern, dass nur noch die Registerkartenbezeichnungen angezeigt werden. Mit einem Klick auf eine Registerkarte wird die Multifunktionsleiste so lange wieder angezeigt, bis Sie eine der Befehlsschaltflächen gewählt haben. Wenn Sie wollen, dass die Multifunktionsleiste wieder in ihrer vollen Schönheit angezeigt werden soll, dann drücken Sie einfach erneut  $\lceil \text{Strg} \rceil + \lceil \text{Fl} \rceil$ .

Wenn nur die Registerkarten – von Start bis Ansicht – am oberen Rand des Excel-Programmfensters angezeigt werden, dann werden Sie sich sehr viel wohler mit dem Bildschirm fühlen. Der Excel 2007-Bildschirm ist dann nämlich ebenso frei und aufgeräumt wie die Vorgängerversionen von Excel, und Ihnen stehen zum Arbeiten nur noch die Symbolleiste für den Schnellzugriff, die Registerkartenbezeichnungen in der Multifunktionsleiste und die Bearbeitungsleiste oberhalb des Arbeitsblattfensters zur Verfügung.

Sie fragen sich jetzt wahrscheinlich, wo denn die Softwareingenieure von Microsoft die wichtigsten und am häufigsten verwendeten Menübefehle untergebracht haben. Tabelle 1.2 enthält die Excel 2007-Entsprechungen für die Menübefehle, die Sie wahrscheinlich am häufigsten beim Arbeiten mit den Vorgängerversionen benutzt haben.

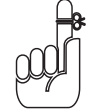

Wenn ein bestimmter Befehl einer Registerkarte in der Multifunktionsleiste zugeordnet ist, dann enthält Tabelle 1.2 nur die Registerkarte und den Namen der Befehlsschaltfläche, ohne die dazugehörige Gruppe zu nennen. Der Gruppenname spielt nämlich eigentlich bei der Auswahl des Befehls keine Rolle. Die Tabelle enthält also beispielsweise das Registerkarten/Befehlsschaltflächen-Pendant EINFÜGEN|KOPF- UND FUSSZEILE zu dem Menübefehl ANSICHT|KOPF- UND FUSSZEILE, ohne dass hier erwähnt wird, dass sich diese Befehlsschaltfläche in der Gruppe Text auf der Registerkarte EINFÜGEN befindet.

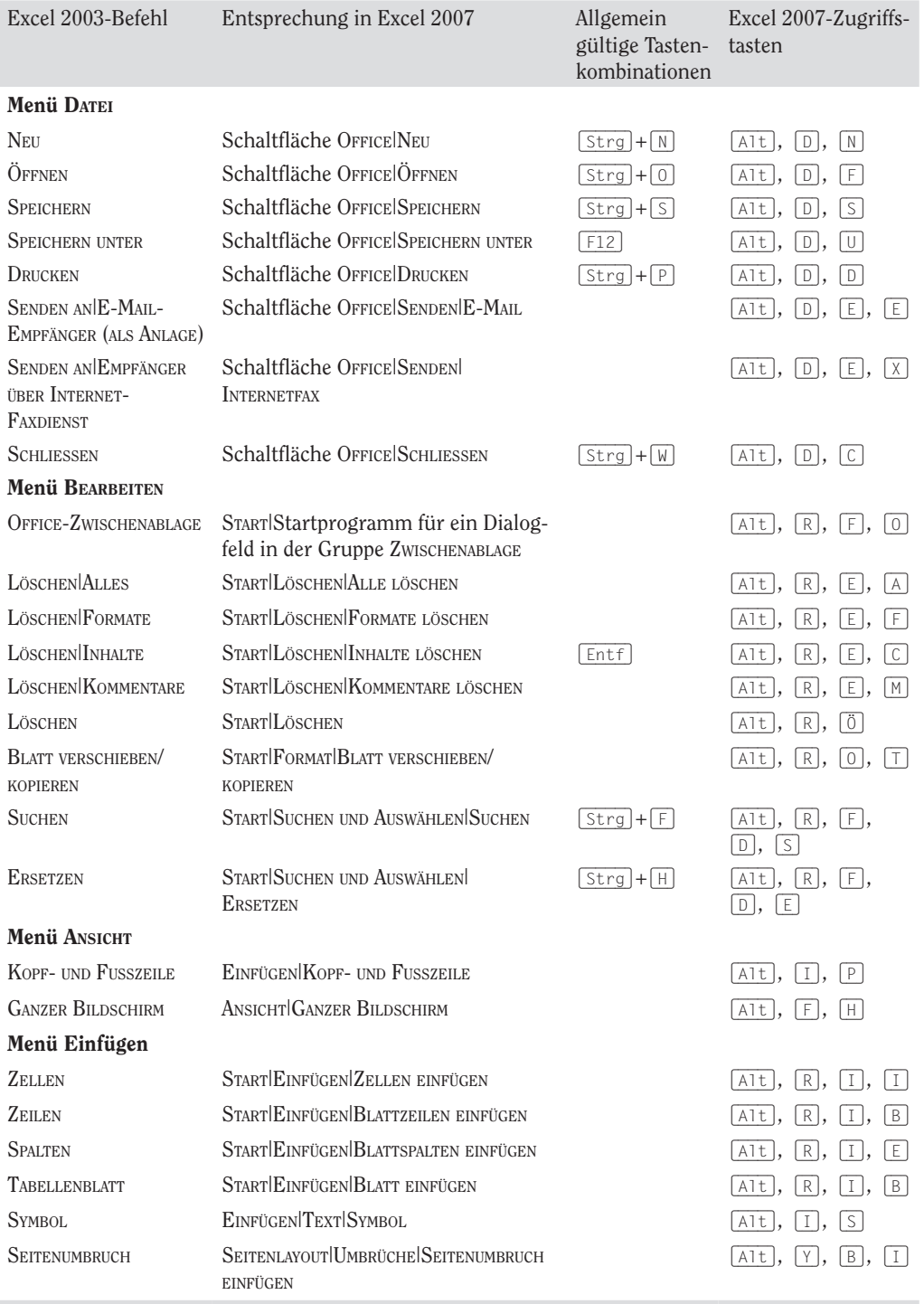

 $\sim$  52

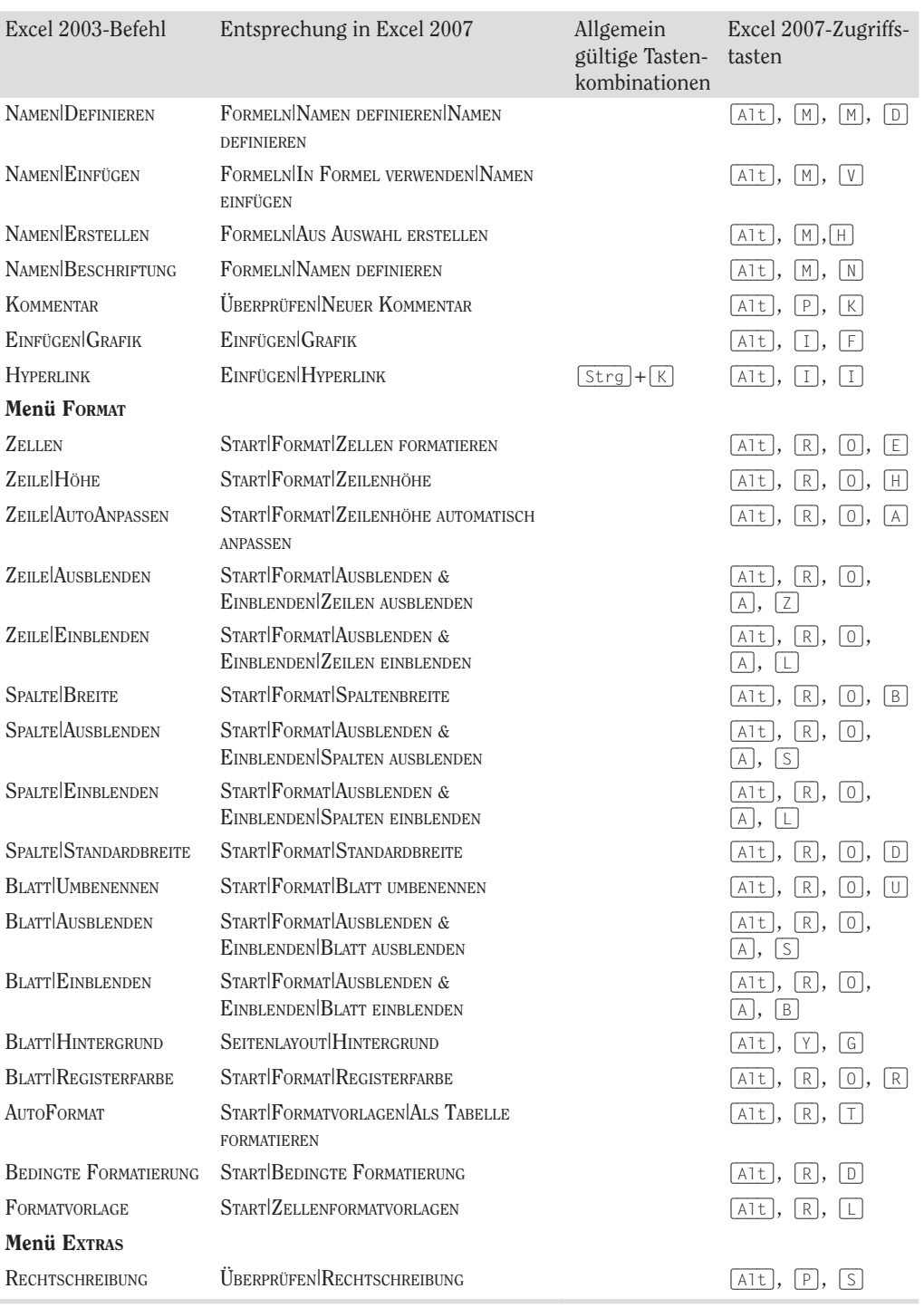

#### $\blacksquare$  1  $\blacktriangleright$  Erste Erfahrungen mit Excel 2007

 $\sim$  53

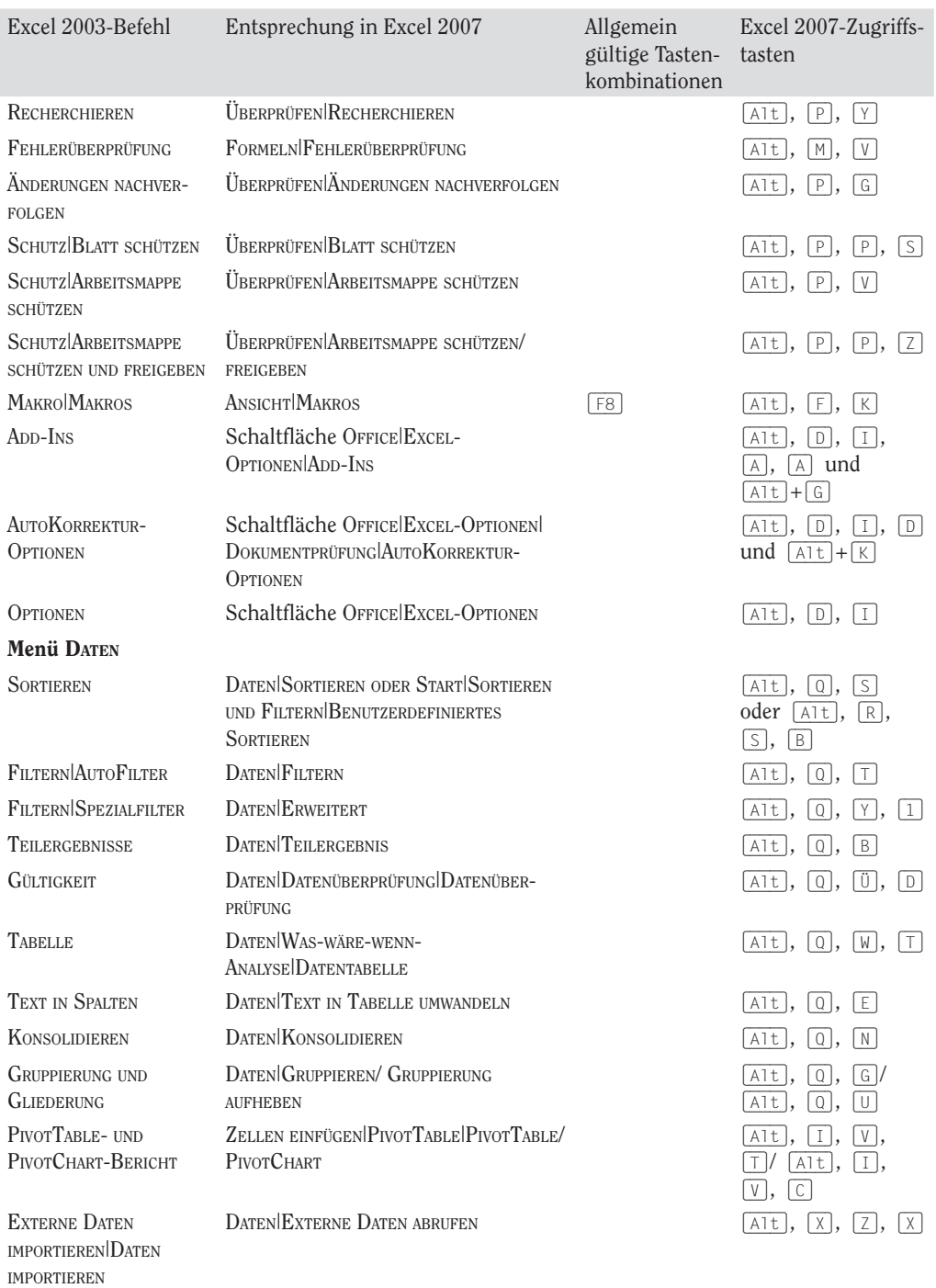

 $54$ 

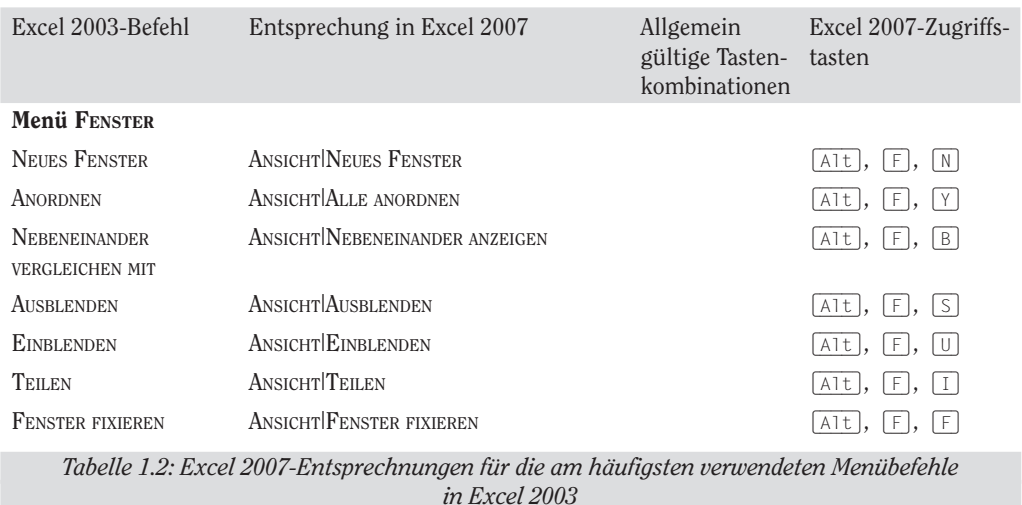

#### $1 \triangleright$  Erste Erfahrungen mit Excel 2007

Die Menübefehle, die in Tabelle 1.2 aufgeführt sind, sind in der Regel logisch positioniert. Die Befehle, an die Sie sich am meisten gewöhnen müssen, sind die für Kopf- und Fußzeilen und die PivotTable/Tabelle-Befehle, die sich auf der Registerkarte EINFÜGEN und nicht auf der Registerkarte Ansicht oder Daten befinden, wie man vermuten könnte, weil sie in früheren Excel-Versionen in den Menüs Ansicht beziehungsweise Daten beheimatet waren. Außerdem ist der Befehl für den Hintergrund des Arbeitsblattes nun ganz einsam und allein auf der Registerkarte SEITENLAYOUT zu finden, anstatt sich mit den übrigen Formatbefehlen auf der Registerkarte Start zu tummeln.

# Die Pendants zu den Schaltflächen der Standardsymbolleiste finden

Haben Sie sich auch so an die Schaltflächen der Standardsymbolleiste gewöhnt, um alle möglichen alltäglichen Aufgaben mit den Excel-Vorgängerversionen zu erledigen? Tabelle 1.3 enthält die Entsprechungen für die Schaltflächen der Standardsymbolleiste aus Excel 2003. Anhand dieser Tabelle sehen Sie, dass diese Schaltflächen in Excel 2007 an eine der folgenden Positionen verschoben wurden:

- $\triangleright$  Ins Office-Menü, das aktiviert wird, indem Sie auf die Schaltfläche Office klicken oder  $\lceil$ Alt $\rceil$ + $\lceil$ D $\rceil$  drücken (Neu, Öffnen, Speichern, Drucken)
- 4 In die Symbolleiste für den Schnellzugriff (Speichern, rückgÄngig und wiederherStellen)
- ◆ Auf die Registerkarte Start in die Gruppe Zwischenablage (Ausschneiden, Kopieren, Einfügen und FORMAT ÜBERTRAGEN) sowie in die Gruppe BEARBEITEN (AUTOSUMME, AUFSTEIGEND SORTIEREN und Absteigend sortieren)

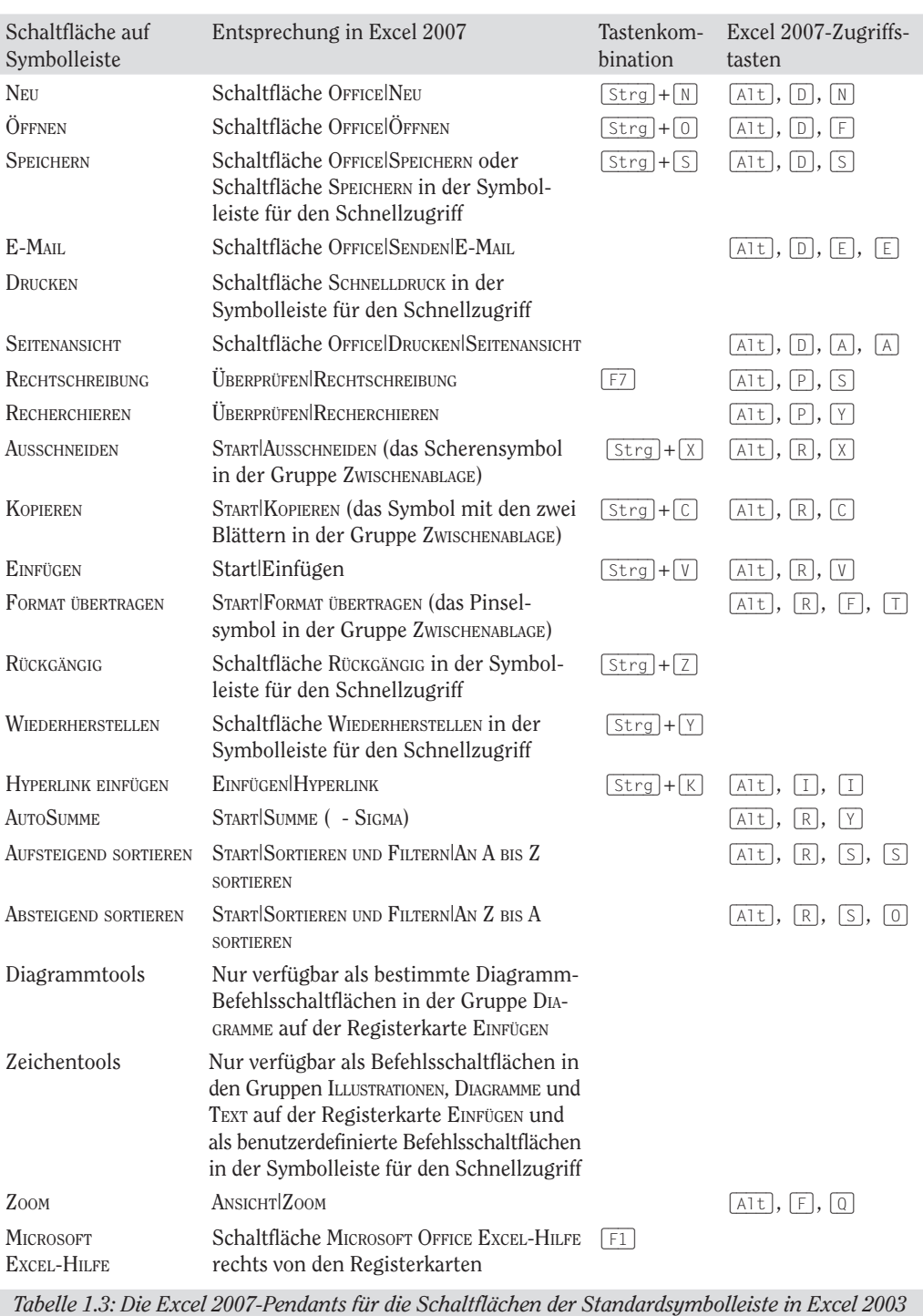

 $56$ 

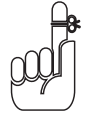

Da Excel 2007 nur über eine einzige Symbolleiste, nämlich die Symbolleiste für den Schnellzugriff verfügt, gibt es die zeichnen-Symbolleiste in Excel 2007 gar nicht mehr, und auch die Schaltfläche zeichnen in der Standardsymbolleiste hat kein Pendant in Excel 2007. Die meisten dieser Funktionen, so auch ClipArt, das Einfügen von Grafikdateien und das Erstellen von Diagrammen und WordArt sind jetzt auf der Registerkarte EINFÜGEN zu finden. Denken Sie auch daran, dass es in Excel 2007 kein Pendant für die Schaltfläche diagramm-aSSiStent gibt, weil Sie jetzt ein Diagramm im Handumdrehen erstellen können, indem Sie auf der Registerkarte EINFÜGEN auf eine der Befehlsschaltflächen SÄULE, LINIE, KREIS, BALKEN, FLÄCHE, PUNKT oder ANDERE DIAGRAMME klicken (siehe Kapitel 8).

# Die Pendants zu den Schaltflächen der Formatsymbolleiste finden

Es ist ein Kinderspiel, in Excel 2007 die Schaltflächenpendants der Formatsymbolleiste aus früheren Excel-Versionen zu finden: Jede der Schaltflächen in der Formatsymbolleiste wird auf der Registerkarte Start in der Multifunktionsleiste von Excel 2007 klar und deutlich angezeigt. Sie sind ganz einfach zu erkennen, da sie alle dieselben Symbole wie in den Vorgängerversionen verwenden. Auf der Registerkarte Start befinden sie sich in den Gruppen SCHRIFTART, AUSRICHTUNG und ZAHL (siehe auch Abbildung 1.3).

Zusätzlich zu den Schaltflächen Schriftart, Schriftgrad, Fett, Kursiv, Unterstreichen, Rahmenlinie, füllfarbe und Schriftfarbe der Formatsymbolleiste enthält die Gruppe Schriftart noch zwei weitere Schaltflächen:

- 4 Schriftgrad vergröSSern erhöht die aktuelle Schriftgröße um einen Punkt.
- 4 Schriftgrad verkleinern reduziert die aktuelle Schriftgröße um einen Punkt.

Neben den Schaltflächen Text linksbündig ausrichten, Zentrieren, Text rechtsbündig ausrichten, einzug verkleinern, einzug vergröSSern und verbinden und zentrieren finden Sie in der Gruppe AUSRICHTUNG noch diese Schaltflächen:

- $\vee$  Oben ausrichten richtet die in den aktuellen Zellbereich eingegebenen Daten am oberen Zellenrand aus.
- $\angle$  ZENTRIERT AUSRICHTEN richtet die in den aktuellen Zellbereich eingegebenen Daten mittig aus.
- $\vee$  Unten ausrichten richtet die in den aktuellen Zellbereich eingegebenen Daten am unteren Zellenrand aus.
- $\triangledown$  ORIENTIERUNG öffnet ein Menü mit verschiedenen Ausrichtungsoptionen, mit deren Hilfe Sie die Richtung des Texts ändern, den Sie in einen aktuellen Zellbereich eingeben, nach oben oder unten kippen, von der Waagerechten in die Vertikale bringen oder im Uhrzeigersinn drehen können.

ZEILENUMBRUCH führt einen Zeilenumbruch im aktuellen Zellbereich aus, so dass Excel die Zeilenhöhen so verändert, dass der gesamte Text innerhalb der aktuellen Spaltenbreite in die Zeile passt.

Neben den Schaltflächen Prozentformat, 1.000er-Trennzeichen, Dezimalstelle hinzufügen und dezimalStelle löSchen der Formatsymbolleiste enthält die Gruppe zahl noch diese weiteren Schaltflächen:

- $\blacktriangledown$  Buchhaltungszahlenformat ermöglicht die Auswahl zwischen verschiedenen Währungsformaten vom Euro bis hin zum Schweizer Franken und öffnet zudem die Registerkarte zahl im Dialogfeld ZELLEN FORMATIEREN (dabei wird gleich die Kategorie Buchhaltung markiert).
- $\swarrow$  ZAHLENFORMAT öffnet ein Menü mit verschiedenen Zahlenformaten von Standard bis TEXT sowie die Registerkarte ZAHL im Dialogfeld ZELLEN FORMATIEREN, wenn Sie die Option MEHR wählen.

# Die Symbolleiste für den Schnellzugriff optimal einrichten

Sie können wie weiter vorn beschrieben die Multifunktionsleiste auch minimieren und sich eine ganz und gar benutzerdefinierte Symbolleiste für den Schnellzugriff erstellen und diese so verschieben, dass sie unterhalb der Multifunktionsleiste und direkt über der Bearbeitungsleiste angezeigt wird. In diesem Abschnitt zeige ich Ihnen, wie Sie eine derart umstrukturierte Symbolleiste für den Schnellzugriff erstellen, die jede Schaltfläche der Standard- und Formatsymbolleiste aus Excel 2003 mit Ausnahme der Schaltflächen BERECHTIGUNG, ZOOM und HILFE enthält, und zwar in der ursprünglichen Reihenfolge, in der sie in den jeweiligen Symbolleisten angezeigt wurden. Die Schaltfläche BERECHTIGUNG wird so selten verwendet, dass ich sie nicht hinzugefügt habe. Auch die Schaltflächen Zoom und HILFE werden nicht wirklich gebraucht, da es unten rechts in der Excel 2007-Statusleiste den Zoomregler gibt, mit dem Sie blitzschnell die Anzeige vergrößern oder verkleinern können, und die Hilfe-Schaltfläche stets rechts neben den Registerkartenbezeichnungen in der Multifunktionsleiste angezeigt wird.

| $\mathbb{G}$                                                                |                |          |              |         |              |             |         | Mappel - Microsoft Excel |                |          |       |   |   | ۳                             |
|-----------------------------------------------------------------------------|----------------|----------|--------------|---------|--------------|-------------|---------|--------------------------|----------------|----------|-------|---|---|-------------------------------|
|                                                                             | Start          | Einfügen | Seitenlayout | Formein | <b>Daten</b> | Überprüfen: | Ansicht |                          |                |          |       |   |   | $X\theta =$<br>$\overline{a}$ |
|                                                                             |                |          |              |         |              |             |         |                          |                |          |       |   |   |                               |
|                                                                             | A1             | ٠        | fe.          |         |              |             |         |                          |                |          |       |   |   |                               |
|                                                                             | $\mathbf{A}$ . | B        |              | D       | <b>E</b>     | F           | G       | H                        | $\blacksquare$ | $\kappa$ | $1 -$ | M | N | $\circ$                       |
|                                                                             |                |          |              |         |              |             |         |                          |                |          |       |   |   |                               |
|                                                                             |                |          |              |         |              |             |         |                          |                |          |       |   |   |                               |
|                                                                             |                |          |              |         |              |             |         |                          |                |          |       |   |   |                               |
| $\begin{array}{c cc}\n3 & 4 \\ \hline\n6 & 5 \\ \hline\n7 & 8\n\end{array}$ |                |          |              |         |              |             |         |                          |                |          |       |   |   |                               |
|                                                                             |                |          |              |         |              |             |         |                          |                |          |       |   |   |                               |
|                                                                             |                |          |              |         |              |             |         |                          |                |          |       |   |   |                               |

*Abbildung 1.10: So sieht's in Excel 2007 aus, nachdem Sie die Multifunktionsleiste minimiert und bis auf zwei Schaltflächen alle Schaltflächen der Standard- und Formatsymbolleisten der Symbolleiste für den Schnellzugriff hinzugefügt haben.*

 $-58-$ 

#### $\blacksquare$  1  $\blacktriangleright$  Erste Erfahrungen mit Excel 2007  $\blacksquare$

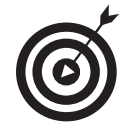

Wenn Sie die Symbolleiste für den Schnellzugriff so anpassen wollen, dass sie alle Schaltflächen der Standard- und Formatsymbolleisten (ohne die Schaltflächen BERECHTIGUNG und HILFE) enthält, dann folgen Sie diesen Schritten:

1. Klicken Sie auf die Schaltfläche SYMBOLLEISTE FÜR DEN SCHNELLZUGRIFF ANPASsen, die sich rechts neben der Symbolleiste für den Schnellzugriff befindet, und wählen Sie dann die Option UNTER DER MULTIFUNKTIONSLEISTE ANZEIGEN.

Wenn Sie die Symbolleiste für den Schnellzugriff mit Schaltflächen füllen, dann müssen Sie sie unterhalb der Multifunktionsleiste anordnen, damit sie nicht den Namen der aktuellen Arbeitsmappendatei verdeckt.

2. Klicken Sie erneut auf die Schaltfläche Symbolleiste für den Schnellzugriff anpassen und wählen Sie dieses Mal die Option weitere Befehle.

Excel öffnet das Dialogfeld Excel-Optionen, bei der die Registerkarte ANPASSEN aktiviert ist. Das Listenfeld SYMBOLLEISTE FÜR DEN SCHNELLZUGRIFF ANPASSEN auf der rechten Seite des Dialogfeldes zeigt die drei Standardschaltflächen in der Reihenfolge, in der sie momentan in der Symbolleiste angezeigt werden.

 3. Wählen Sie im Listenfeld häufig Verwendete Befehle die Option neu und klicken Sie dann auf die Schaltfläche HINZUFÜGEN.

Excel fügt die Befehlsschaltfläche Neu am Ende der Symbolleiste ein. Die Schaltfläche Neu wird jetzt auf der rechten Seite ganz unten im Listenfeld SYMBOLLEISTE FÜR DEN SCHNELLZUGRIFF ANPASSEN angezeigt.

 4. Klicken Sie drei Mal auf die Schaltfläche nach OBen (das nach oben zeigende Dreieck), um die Schaltfläche Neu an den Anfang des Listenfeldes SYMBOLleiste für den schnellzugriff anpassen und damit an die erste Stelle in der Symbolleiste für den Schnellzugriff zu stellen.

In der Symbolleiste steht jetzt die Schaltfläche Neu vor der Schaltfläche SPEICHERN.

 5. Wählen Sie im Listenfeld häufig Verwendete Befehle die Option Öffnen und klicken Sie danach auf die Schaltfläche HINZUFÜGEN.

Excel fügt die Schaltfläche ÖFFNEN in das Listenfeld SYMBOLLEISTE FÜR DEN SCHNELLZUGRIFF ANPASSEN zwischen die Schaltfläche Neu und Speichern ein, also genau dort, wo sie auch auf der Standardsymbolleiste angezeigt wird.

6. Klicken Sie auf der rechten Seite im Listenfeld SYMBOLLEISTE FÜR DEN SCHNELLzugriff anpassen auf die Schaltfläche Speichern, um diese Schaltfläche auszuwählen. Wählen Sie danach auf der linken Seite im Listenfeld Häufig Verwendete Befehle die Option schnelldruck und klicken Sie dann auf die Schaltfläche HINZUFÜGEN.

Excel für die Schaltfläche SCHNELLDRUCK hinter der Schaltfläche SPEICHERN ein.

7. Wählen Sie im Listenfeld häufig Verwendete Befehle die Option seitenansicht und klicken Sie dann auf die Schaltfläche HINZUFÜGEN.

Excel fügt die Schaltfläche SEITENANSICHT hinter der Schaltfläche SCHNELLDRUCK im Listenfeld Symbolleiste für den Schnellzugriff anpassen ein.

Jetzt brauchen Sie noch die Schaltflächen RECHTSCHREIBUNG und RECHERCHIEREN. In Excel 2007 finden Sie beide Befehle auf der Registerkarte überprüfen. Bevor Sie diese Schaltflächen der Symbolleiste für den Schnellzugriff hinzufügen können, müssen Sie im Listenfeld BEFEHLE AUSWÄHLEN statt der Option HÄUFIG verwendete Befehle die Option Überprüfen Registerkarte wählen.

 8. Öffnen Sie das Listenfeld Befehle auswählen und klicken Sie dann in der angezeigten Liste auf die Option ÜBERPRÜFEN REGISTERKARTE.

Excel zeigt nun alle Befehlsschaltflächen auf der Registerkarte Überprüfen in einem weiteren Listenfeld an.

9. Fügen Sie die Schaltflächen RECHTSCHREIBUNG und RECHERCHIEREN aus dem Listenfeld ÜBERPRÜFEN REGISTERKARTE in das Listenfeld SYMBOLLEISTE FÜR DEN schnellzugriff anpassen ein. Ordnen Sie die beiden so an, dass sie hinter der Schaltfläche SEITENANSICHT angezeigt werden.

Jetzt fehlen Ihnen noch die Schaltflächen Ausschneiden, KOPIEREN, EINFÜGEN und fOrmat übertragen. Diese Befehlsschaltflächen finden Sie auf der Registerkarte START.

10. Öffnen Sie das Listenfeld Befehle auswählen und klicken Sie dann in der angezeigten Liste auf die Option START REGISTERKARTE. Fügen Sie die Schaltflächen Ausschneiden, KOPIEREN, EINFÜGEN und FORMAT ÜBERTRAGEN in dieser Reihenfolge vor der Schaltfläche RÜCKGÄNGIG in das Listenfeld SYMBOLLEISTE für den schnellzugriff anpassen ein.

Achten Sie beim Hinzufügen der Schaltfläche EINFÜGEN darauf, dass es in diesem Listenfeld zwei Schaltflächen EINFÜGEN gibt. Die erste ist die normale Schaltfläche EINFÜGEN, die bisher in der Standardsymbolleiste zu Hause war. Die zweite ist eine Schaltfläche mit einer Dropdown-Schaltfläche, die sich auf Mausklick öffnet und ein Menü mit speziellen Optionen zum Einfügen anzeigt. Es steht Ihnen frei, welche Sie wählen. Allerdings ist die zweite EINFÜGEN-Schaltfläche mit dem Dropdownmenü bedeutend vielseitiger.

11. Klicken Sie auf der rechten Seite im Listenfeld SYMBOLLEISTE FÜR DEN SCHNELLzugriff anpassen auf die Schaltfläche WIEDERHOLEN, um diese Schaltfläche auszuwählen. Wählen Sie danach auf der linken Seite im Listenfeld BEFEHLE auswählen den Eintrag Hyperlink einfügen (im Listenfeld Einfügen Registerkarte) und klicken Sie dann auf die Schaltfläche hinzufügen.

 $-60-$ 

12. Verfahren Sie ebenso mit den noch fehlenden Schaltflächen der Standardsymbolleiste: AutoSumme, Aufsteigend sortieren, Absteigend sortieren und DIAGRAMM ERSTELLEN.

Die Schaltflächen AutoSumme, Aufsteigend sortieren und Absteigend sortieren befinden sich auf der Registerkarte START und die Schaltfläche DIAGRAMM ER-Stellen (diese kommt den Diagrammtools in Excel 2007 am nächsten) auf der Registerkarte EINFÜGEN.

#### 13. Fügen Sie die Schaltflächen der Formatsymbolleiste der Symbolleiste für den Schnellzugriff hinzu, und zwar in der Reihenfolge, in der sie angezeigt werden.

Die Formatsymbolleiste enthält folgende Befehle und Funktionen, die alle auf der Registerkarte START zu finden sind:

- ♦ Schriftart
- ◆ SCHRIFTGRAD
- ♦ fett
- $\bullet$  Kursiv
- $\bullet$  Unterstreichen
- **TEXT LINKSBÜNDIG AUSRICHTEN**
- **EXENTRIERT AUSRICHTEN**
- **TEXT RECHTSBÜNDIG AUSRICHTEN**
- ♦ verbinden und zentrieren
- ♦ buchhaltungSzahlenfOrmat (entspricht der Schaltfläche wÄhrung)
- ♦ **PROZENTFORMAT**
- $\triangle$  1.000er-Trennzeichen
- DEZIMALSTELLE HINZUFÜGEN
- **DEZIMALSTELLE LÖSCHEN**
- **EINZUG VERKLEINERN**
- $\triangle$  Einzug vergrössern
- $\triangle$  RAHMEN
- ♦ füllfarbe
- $\triangle$  Schriftfarbe
- 14. Klicken Sie auf OK, um das Dialogfeld excel-OptiOnen zu schließen und das Excel-Programmfenster erneut anzuzeigen.

 $= 61$ 

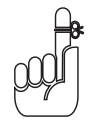

Nachdem Sie alle Schaltflächen der Standard- und Formatsymbolleisten der Symbolleiste für den Schnellzugriff hinzugefügt haben (mit Ausnahme der Schaltfläche BERECHTIGUNG, die kaum jemand verwendet, der Schaltfläche ZEICHNEN, für die es in Excel 2007 kein Pendant gibt, und den Schaltflächen Zoom und HILFE, die in Excel 2007 stets im Programmfenster angezeigt werden), füllt die Symbolleiste für den Schnellzugriff auf den meisten Bildschirmen die gesamte Fensterbreite aus. Falls Sie so viele Schaltflächen hinzufügen wollen, dass diese nicht mehr in einer Zeile über der Bearbeitungsleiste angezeigt werden, dann fügt Excel automatisch die Schaltfläche weitere SchaltflÄchen am Ende der Symbolleiste für den Schnellzugriff ein. Sie können dann auf diese Schaltfläche klicken, um ein Popupmenü anzuzeigen, das alle Schaltflächen enthält, die nicht mehr auf der Symbolleiste angezeigt werden konnten.

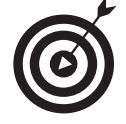

Wenn Sie senkrechte Trennlinien einfügen wollen, um die Schaltflächen wie in den ursprünglichen Standard- und Formatsymbolleisten in Gruppen einzuteilen (siehe Abbildung 1.10), klicken Sie zuerst auf die Option <TRENNZEICHEN>, die sich ganz oben im Listenfeld befehle wÄhlen befindet, und dann auf die Schaltfläche HINZUFÜGEN.

# Sich mit Excel 2007 anfreunden

Mit meiner Version des Excel 2007-Programmfensters mit der minimierten Multifunktionsleiste und der Symbolleiste für den Schnellzugriff oberhalb der Bearbeitungsleiste, die fast alle Schaltflächen der Standard- und Formatsymbolleisten enthält, habe ich versucht, aus dem neuen Excel eine Art klassische Excel 2003-Ansicht zu basteln.

Wenn Sie dieses vereinfachte Programmfenster mit den Ihnen bereits bekannten Tastenkombinationen (siehe Tabelle 1.2) verwenden, dann sollten Sie für das Arbeiten mit Excel 2007 gut gerüstet sein. Sie sollten allerdings daran denken, dass die Multifunktionsleiste während des Arbeitens nicht die ganze Zeit auf die Registerkarten begrenzt bleibt. Wenn Sie die Funktionen, die in den nächsten Kapiteln dieses Buches behandelt werden, für sich entdecken, dann werden Sie die Tools, die eine bestimmte Registerkarte zu bieten hat, ab und zu nutzen wollen (vor allem bei diesen fantastischen Katalogen).

Was Sie im Moment jedoch noch interessieren sollte, sind die neuen Excel 2007-Dateiformate und das Ausführen dieser tollen Excel-Makros, die Sie nicht missen möchten.

#### Die neuen Excel-Dateiformate

Ja, es stimmt, dass Excel 2007 schon wieder ein neues programmspezifisches Dateiformat einführt, mit dem die Arbeitsmappendateien abgelegt werden (obwohl Microsoft behauptet, dass dieses Dateiformat ein wirklich »offenes« XML-Dateiformat ist und kein proprietäres Format wie bei den Vorgängerversionen.

Zum Glück kann Excel 2007 problemlos alle Arbeitsmappen öffnen, die unter dem guten, alten .xls-Dateiformat der Excel-Versionen 97 bis 2003 gespeichert wurden. Und was ganz wichtig

 $-62-$ 

ist: Das Programm speichert alle Änderungen an diesen Dateien in diesem ursprünglichen Dateiformat.

Sie brauchen sich also überhaupt keine Sorgen zu machen, wenn Sie mit Excel 2007 kleinere Änderungen an bestehenden Tabellen vornehmen wollen. Öffnen Sie einfach die Arbeitsmappe und führen Sie die notwendigen Änderungen aus. Wenn Sie Ihre Arbeit beendet haben, klicken Sie auf die Schaltfläche Speichern in der Symbolleiste für den Schnellzugriff, um Ihre Änderungen im guten, alten .xls-Dateiformat zu speichern, damit jeder im Büro, der noch immer mit den Vorgängerversionen von Excel arbeitet, die Datei öffnen, bearbeiten und drucken kann. Excel zeigt außerdem eine Warnmeldung an, sobald Sie einer bestehenden Arbeitsmappe ein neues Excel 2007-Element hinzufügen, das von früheren Versionen nicht unterstützt wird.

Erst wenn Sie ein ganz neues Arbeitsblatt erstellen, müssen Sie sich den Herausforderungen von Excel 2007 stellen. Das Programm will automatisch alle neuen Arbeitsmappen in dem schicken, neuen .xlsx-Dateiformat speichern. (Lesen Sie Kapitel 2, wenn Sie mehr über das neue Dateiformat der Excel-Arbeitsmappen erfahren wollen und wann es sinnvoll ist, es einzusetzen.) Wenn Sie die Arbeitsmappe nicht in diesem Format speichern wollen, dann müssen Sie daran denken, zunächst im Menü zum Befehl Speichern unter die Option Excel 97-2003-ARBEITSMAPPE zu wählen, bevor Sie die Mappe speichern.

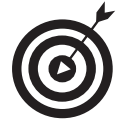

Wenn Sie als Einziger im Büro mit der neuen Excel-Version arbeiten und daher alle Arbeitsmappen, die Sie mit Excel 2007 erstellen, aus Kompatibilitätsgründen im alten Excel 97-2003-Dateiformat speichern müssen, dann können Sie die Standardeinstellung fürs Speichern so ändern, dass das Programm stets alle neuen Arbeitsmappen im alten Dateiformat speichert. Klicken Sie dazu im Dialogfeld EXCEL-OPTIONEN auf die Kategorie SPEICHERN (zu öffnen über das Office-Menü oder indem Sie  $\overline{A[t]}$ ,  $\overline{D}$ ,  $\overline{I}$ ,  $\overline{S}$  drücken), wählen Sie im Dropdown-Listenfeld Dateien in dieSem fOrmat Speichern den Eintrag excel 97-2003-arbeitSmappe (\*.xlS) und klicken Sie dann auf OK.

#### Eigene Makros verwenden

Eine weitere gute Nachricht ist, dass Excel 2007 auch das Erstellen und Ausführen von Makros unterstützt und dasselbe Microsoft Visual Basic für Applikationen verwendet wie in früheren Versionen. Sie können jetzt diese Makros sogar mit einer Version des VBA-Editors bearbeiten, wenn Sie damit Erfahrung haben.

Das größte Problem mit Makros entsteht, wenn Sie wie ich dazu neigen, Ihre globalen Makros in benutzerdefinierten Menüs und Symbolleisten zusammenzustellen. (Sie wissen schon: die Makros, die Sie in der Arbeitsmappe PERSONAL.XLSB speichern, damit Sie sie stets griffbereit haben, wenn Sie mit Excel arbeiten. Da Excel 2007 aber nur noch über ein einziges Menü (das Office-Menü) und eine einzige Symbolleiste (die Symbolleiste für den Schnellzugriff) verfügt, taucht keines der benutzerdefinierten Menüs und Symbolleisten, denen Sie Makros zugewiesen haben, in Excel 2007 auf.

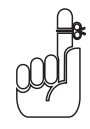

Sie können allerdings Schaltflächen in der Symbolleiste für den Schnellzugriff Makros zuweisen und diese dann mit einem Klick auf diese Schaltflächen ausführen. Problematisch ist nur, dass alle Makros, die Sie dieser Symbolleiste zuweisen, dasselbe Symbol erhalten, so dass Sie die Makros nur anhand der QuickInfo auseinanderhalten können, die angezeigt wird, wenn Sie die Maus über die Schaltfläche mit dem Makro halten.

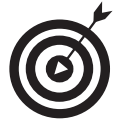

Um ein Makro einem Standardmakro in der Symbolleiste für den Schnellzugriff zuzuweisen, öffnen Sie die Seite Anpassen im Dialogfeld Excel-Optionen (zu öffnen über das Office-Menü oder indem Sie  $[ATE]$ ,  $[0]$ ,  $[1]$ ,  $[A]$  drücken) und wählen dann im Dropdown-Listenfeld BEFEHLE WÄHLEN den Eintrag MAKROS. Excel zeigt dann die Namen aller Makros der aktuellen Arbeitsmappe (einschließlich aller globalen Makros, die Sie in der Arbeitsmappe perSOnal.xlSb gespeichert haben) im Listenfeld befehle wÄhlen an. Um ein Makro einer Schaltfläche zuzuweisen, klicken Sie in diesem Listenfeld auf seinen Namen und dann auf die Schaltfläche hinzufügen. Sie können dann die Schaltfläche mithilfe der Schaltflächen NACH OBEN und NACH UNTEN an die gewünschte Position in der Symbolleiste für den Schnellzugriff verschieben und sie auch falls gewünscht als separate Gruppe in der Symbolleiste ablegen, indem Sie vor und hinter der Schaltfläche ein <Trennzeichen> hinzufügen.